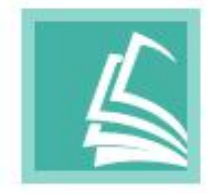

# **FLIP PDF PLUS USER MANUAL**

www.flipbuilder.com

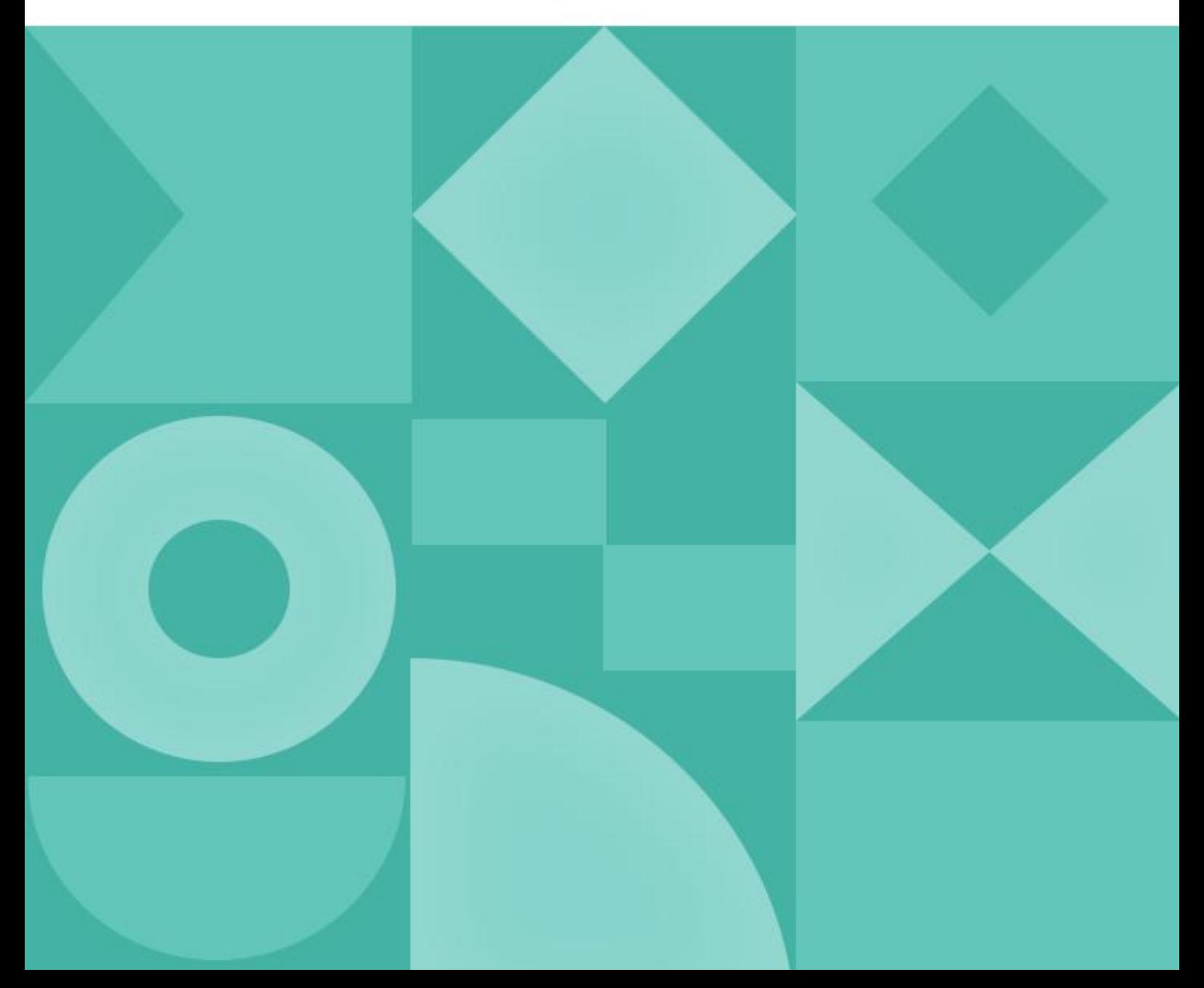

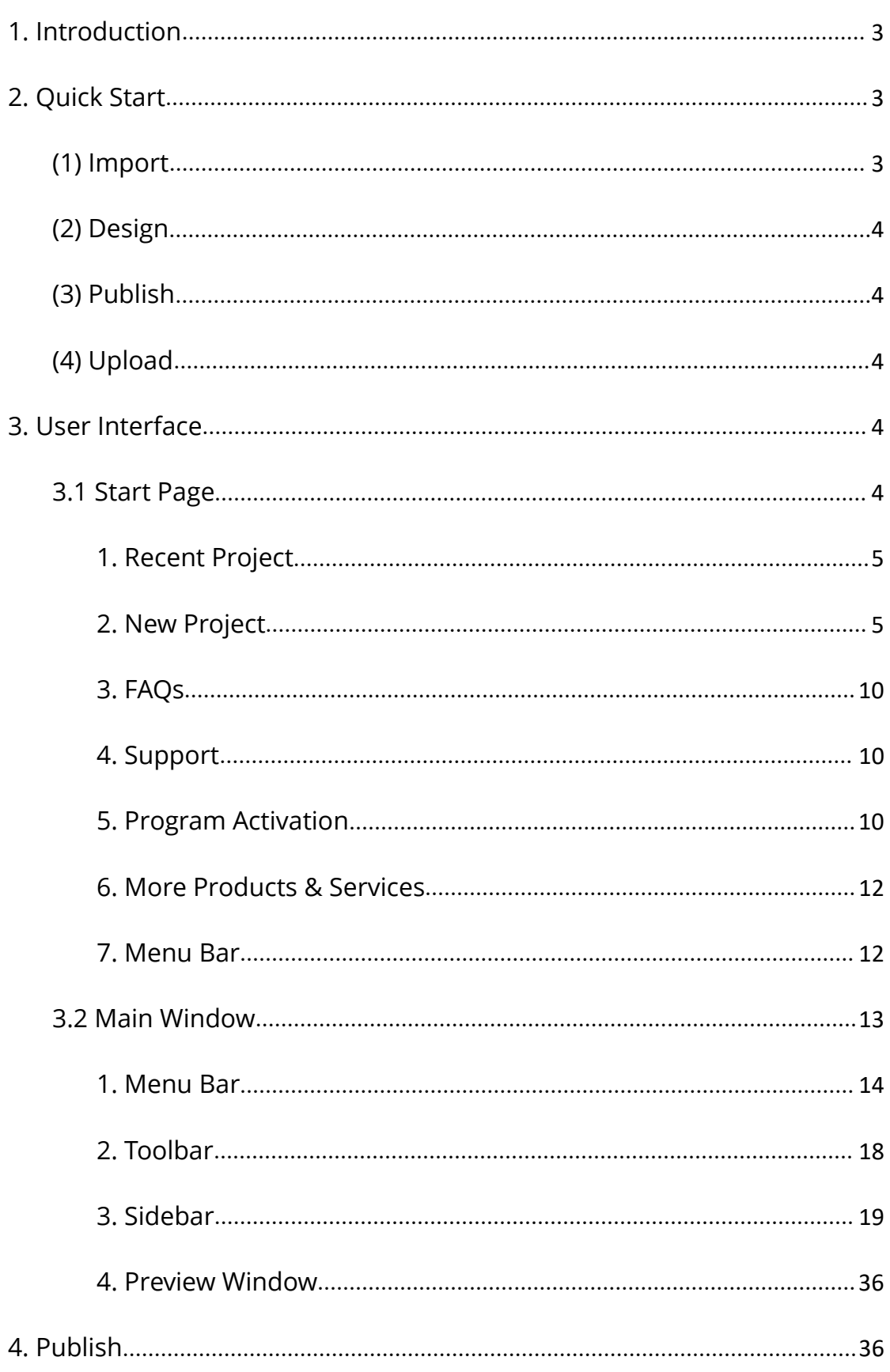

### Contents

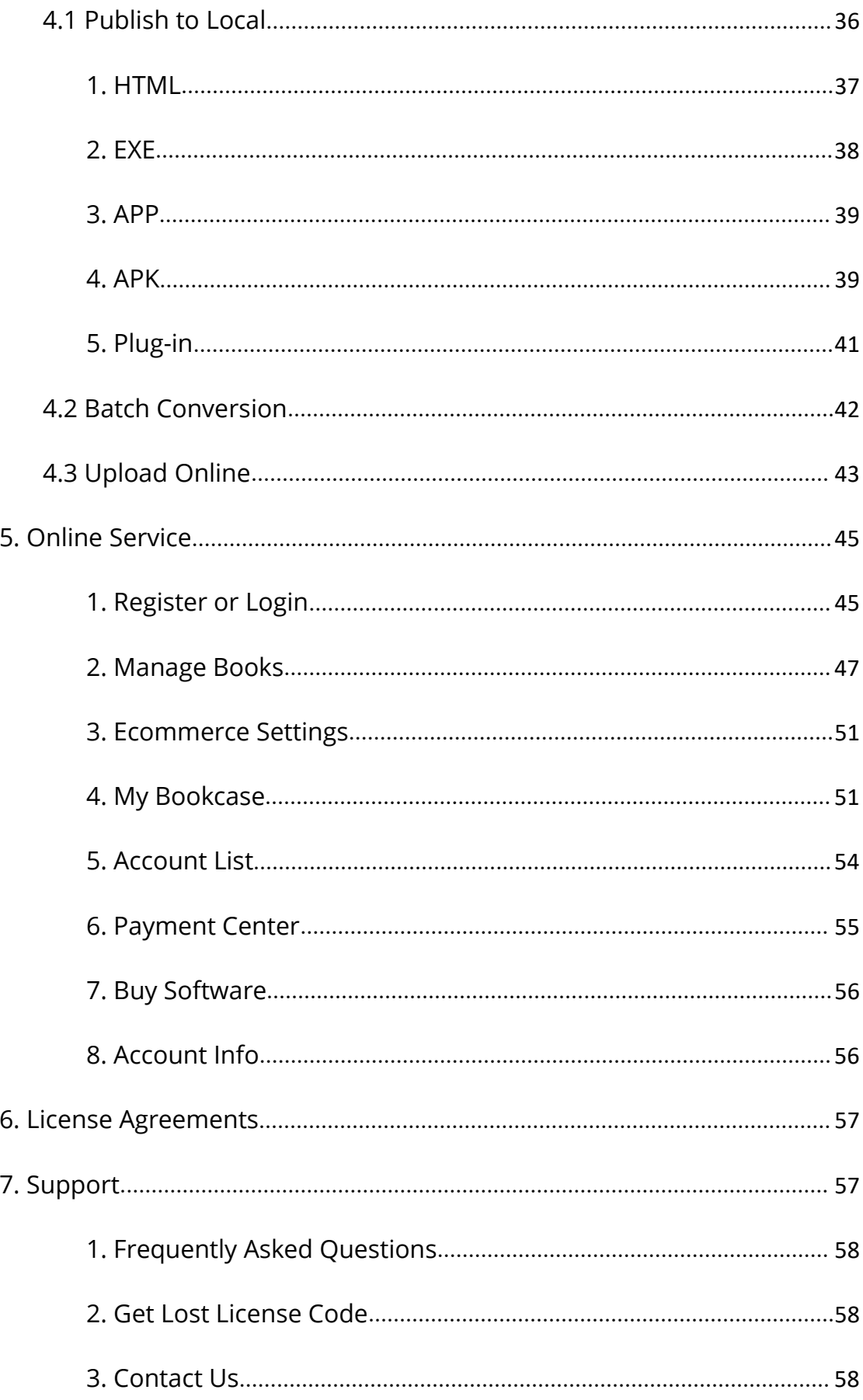

### <span id="page-3-0"></span>1.Introduction

#### What is Flip PDF Plus?

Flip PDF Plus is a powerful digital flipbook maker that allows you to convert PDFs/images into HTML5 flipbooks in seconds. Featured with a clean & easy-to-use interface, and all kinds of useful functions, it is designed to help you create and share different types of page-turning publications, like e-magazines, product catalogs, photo albums, etc. You can add page audio (voice assistant), table of contents, bookmark and other interactive elements to engage your audience. You can also customize branding options & privacy settings easily and share your flipbook on social media after uploading it to a server. Publish it as HTML, EXE, APP, APK or Plug-in file and distribute to multiple devices. Flip PDF Plus makes it possible for you to send and view your flipbook across multiple platforms.

System Requirement: For Win10, 8, 7 & MacOS 10.9+

Note: This product is a try-before-buy product. The trial version has 2 limitations:

- 1. There will be a watermark on your flipbooks.
- 2. You can only import 12 pages.

### <span id="page-3-1"></span>2.Quick Start

If you want to dive into Flip PDF Plus right away, this tutorial will walk you through the key tasks.

In this tutorial, you'll learn how to quickly create a flipbook.

#### <span id="page-3-2"></span>(1) Import

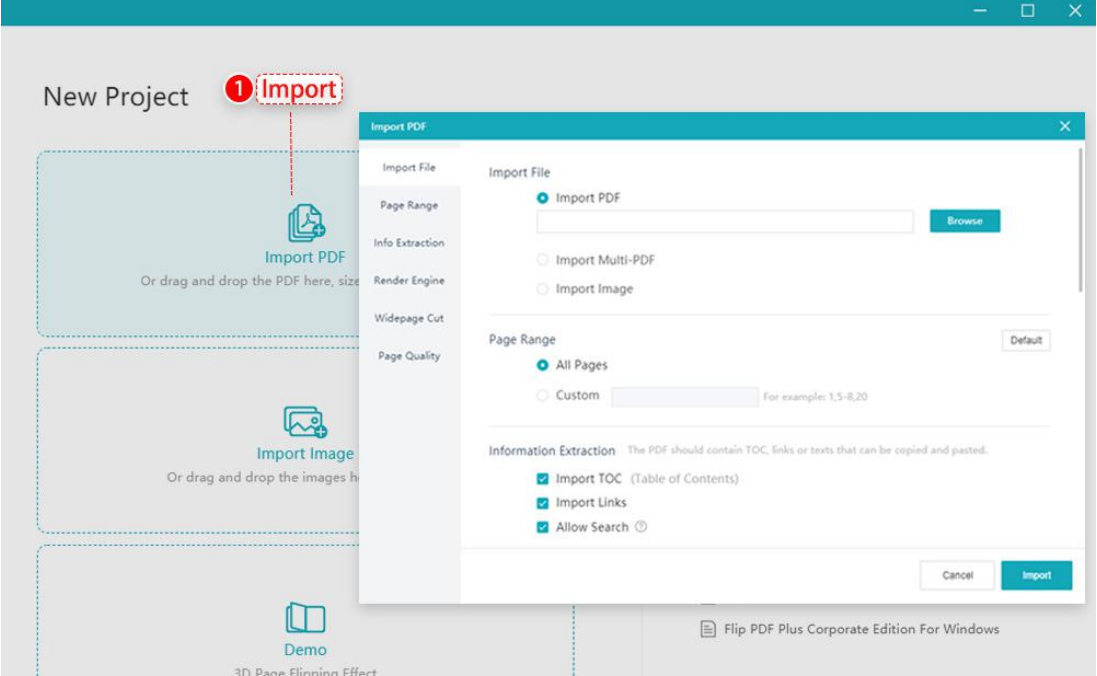

Import a PDF or some images into the program to begin making your book. You can also click [Demo] to experience the 3D page flipping effect first.

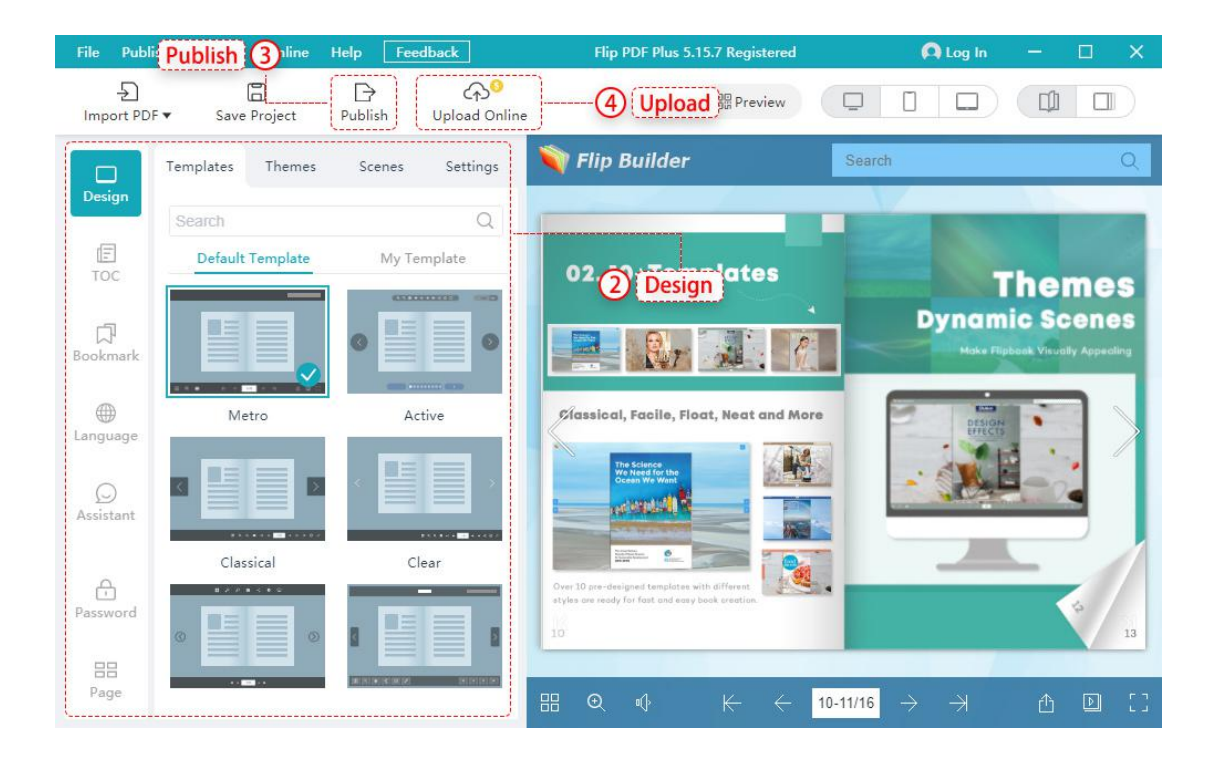

### <span id="page-4-0"></span>(2) Design

You can design your book by applying the template, theme, or scene. Also, customize the toolbar or book background in [Settings]. You can also add TOC, bookmark, language, password, or voice assistant for your flipbook.

#### <span id="page-4-1"></span>(3) Publish

Click [Publish] to publish your flipbook as HTML file, EXE, APP, APK, or WordPress plug-in.

### <span id="page-4-2"></span>(4) Upload

Click [Upload Online] to upload your flipbook to FlipBuilder Online Server. You can easily manage, share your books and bookcase or embed them into your website.

### <span id="page-4-3"></span>3.User Interface

<span id="page-4-4"></span>3.1 Start Page

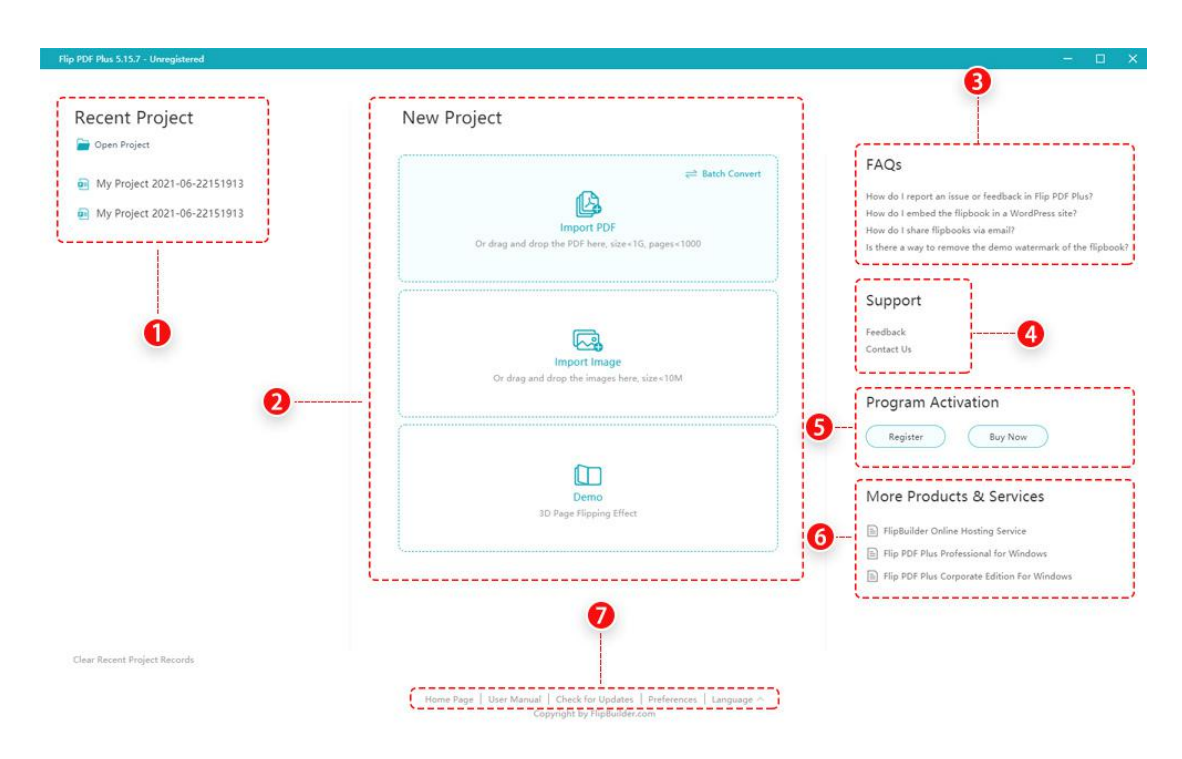

The start page consists of the following seven workspaces:

- <span id="page-5-0"></span>1. Recent Project: You can select and open a recent project directly.
- <span id="page-5-1"></span>2. New Project: Create a new project by importing PDFs or images.
- (1) Import PDF
- 1 Import File: Click [Import PDF] to select your PDF.

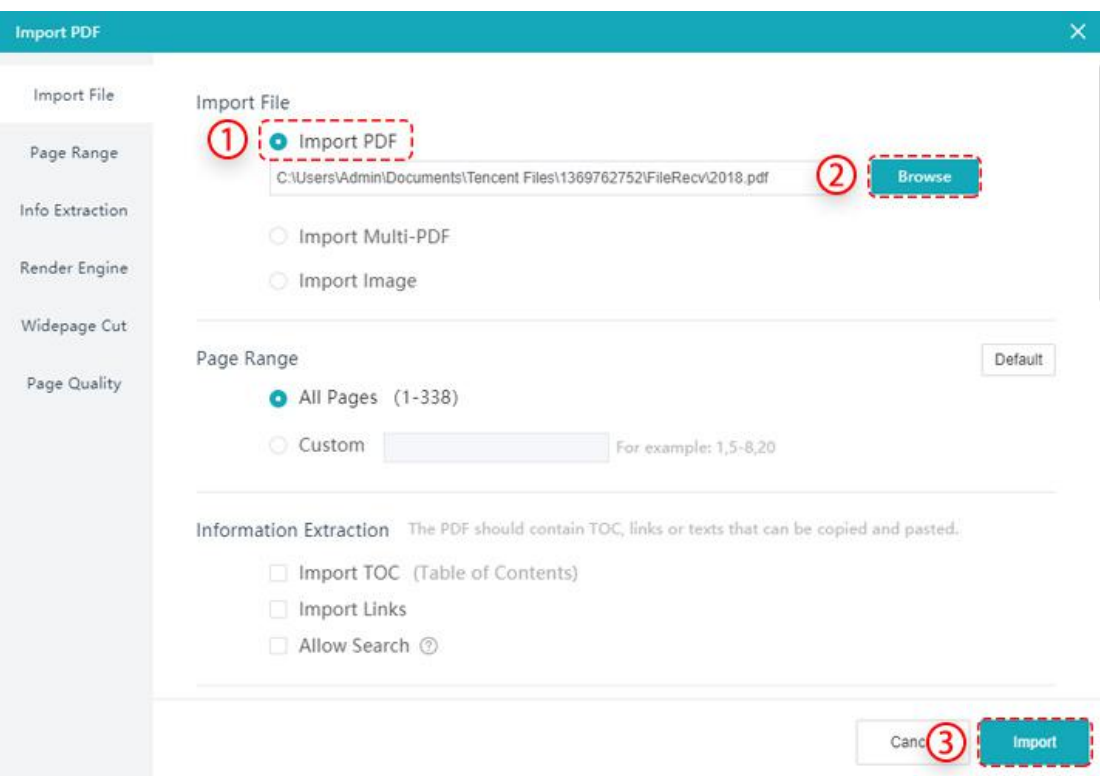

2 Page Range: Import all pages of PDF or select specific page range of your PDF to be imported.

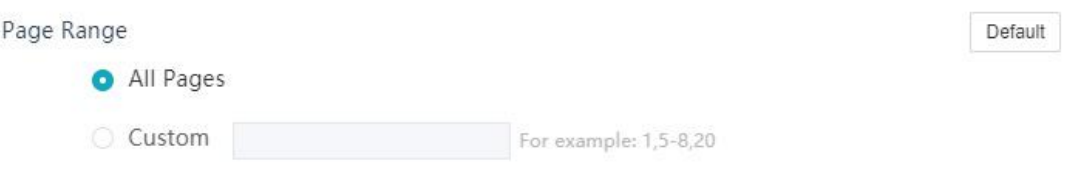

#### 3 Information Extraction: Import TOC(Table of Contents), links, texts that can be copied and pasted in your PDF.

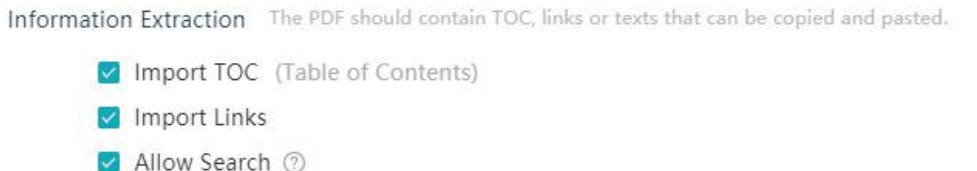

#### 4 Render Engine:

There are 2 render engines for you to choose:

The default render engine is Inner Library. You can also download and install GPL Ghostscript first if you want to use GPL Ghostscript. The book page quality would be better with GPL Ghostscript as the render engine while with Inner Library, the book conversion speed would be faster.

Render Engine GPL Ghostscript: Better Page Quality Inner Library: Faster Conversion Speed GPL Ghostscript

**O** Inner Library

5 Widepage Cut: You can choose a cutting mode adapted to your flipbook. There are five modes:

1. None

If your PDF document is single-page, choose [None], our software will automatically convert it to single-page spreads.

#### 2. Auto

If both the front and back cover of your document are single-page, other pages are widepage, we recommend you to cut your pages in [Auto]. Our software will automatically convert it to double-page spreads except for the first and last pages.

3. Two Page 1

If your PDF document is 2-page spreads, the front cover is on the first page, the back cover is on the last page, choose [Two Page 1].

#### 4. Two Page 2

If your PDF document is 2-page spreads, the back cover is on the first page, the front cover is on the second page, choose [Two Page 2].

5. Two Page 3

If your PDF document is 2-page spreads, the front cover is on the first page, the back cover is on the second page, choose [Two Page 3].

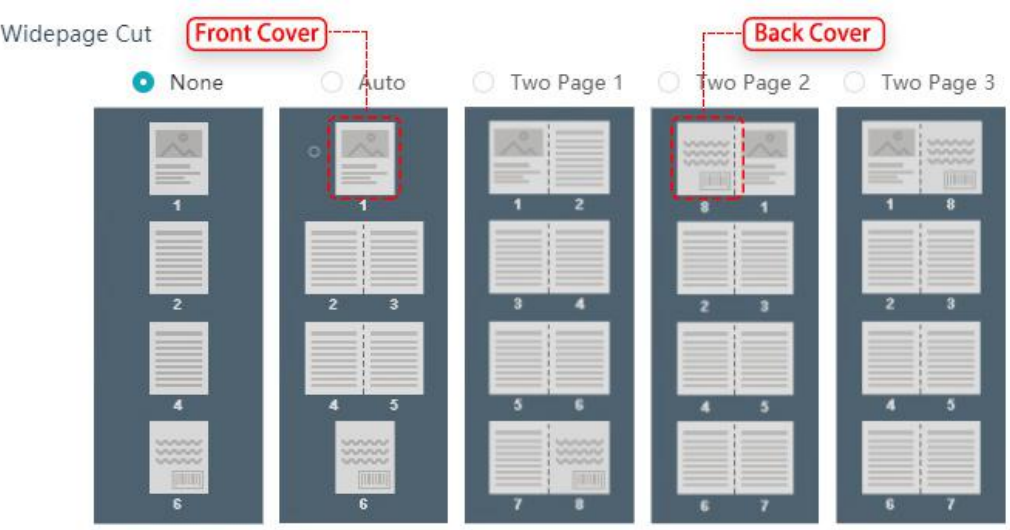

6 Page Quality: Choose or custom the parameters of your flipbook page quality.

Page Quality Higher definition requires more storage space and longer loading time

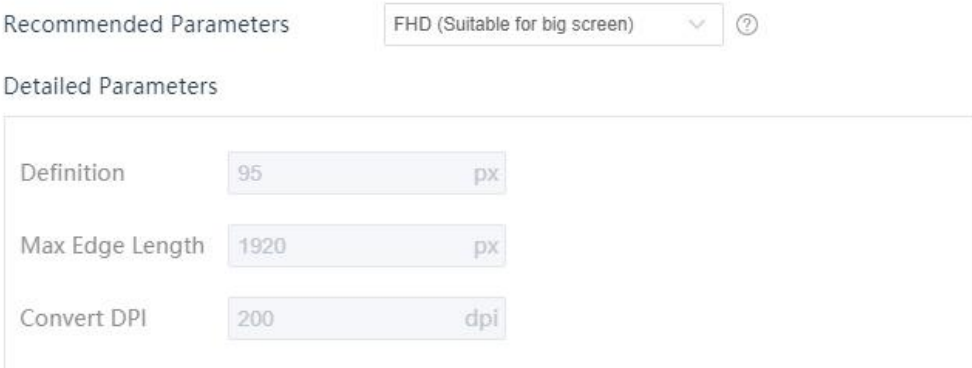

#### (2) Import Multi-PDF

You can merge PDFs into one flipbook.

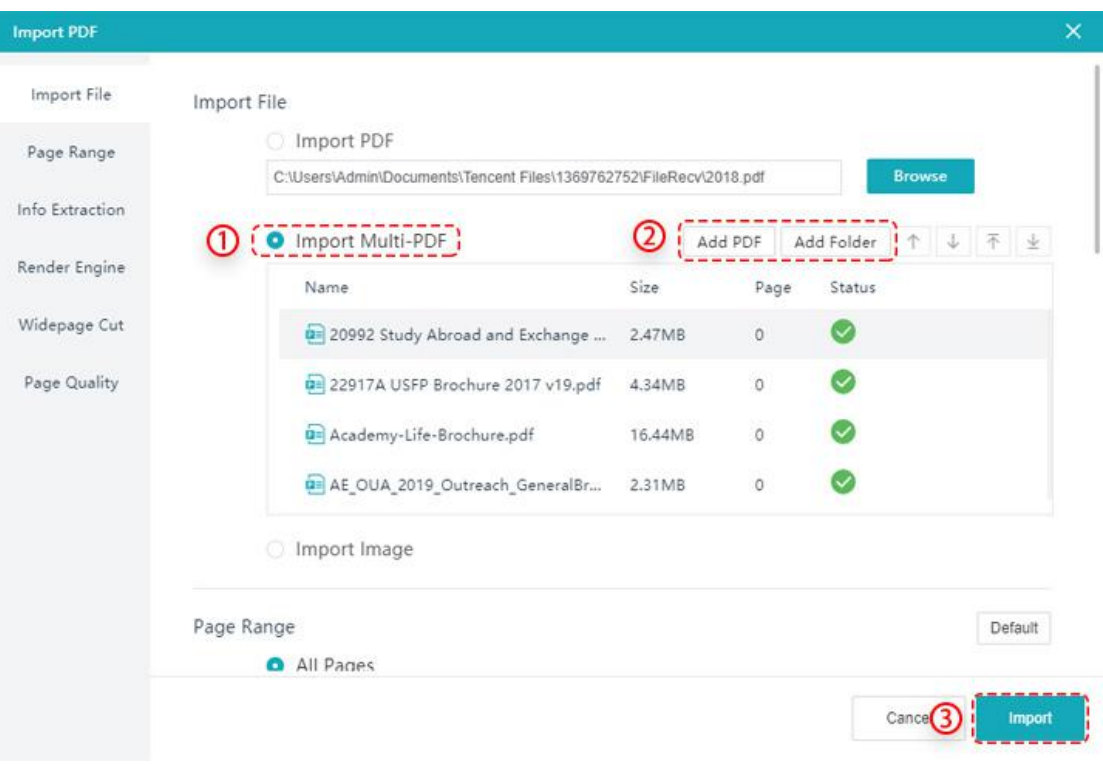

#### (3) Import Image

You can import JPG/JPEG/PNG/BMP and custom the page quality and page size.

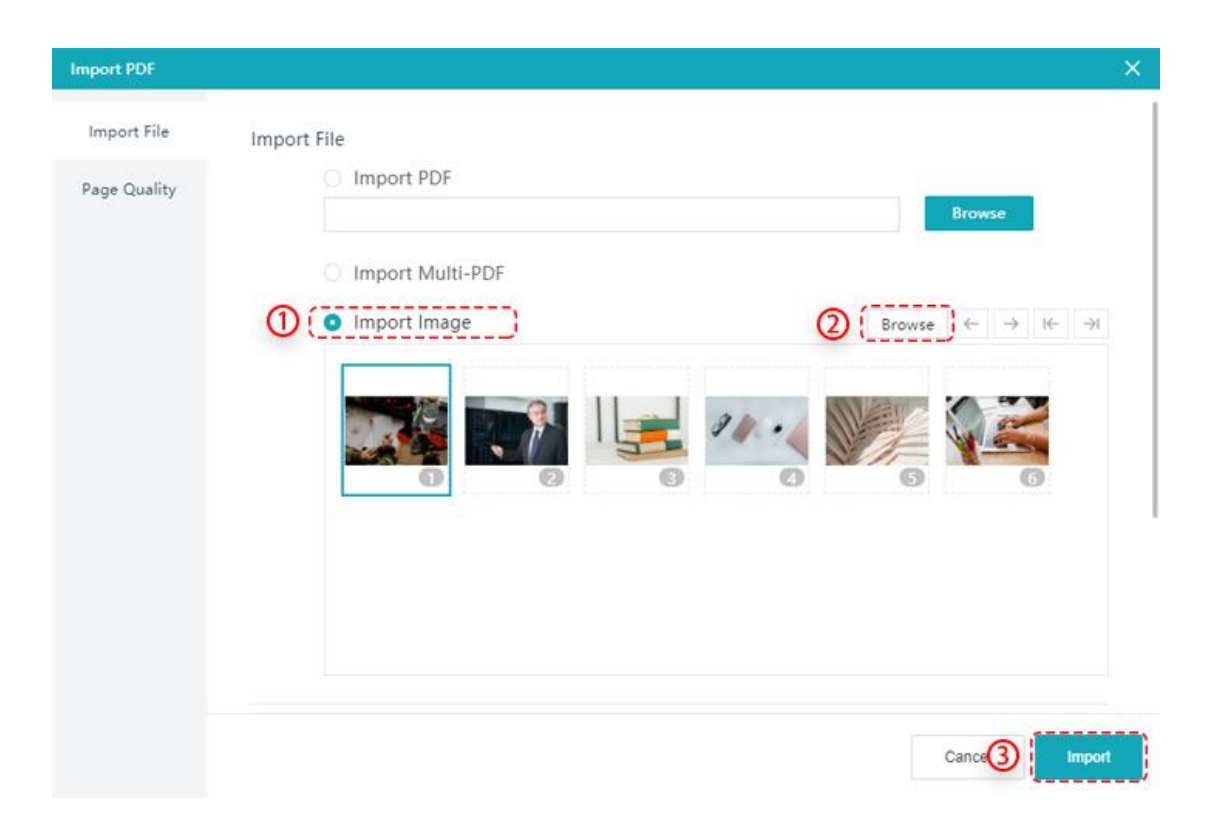

- <span id="page-10-0"></span>3. FAQs: Find solutions if you have the same issues.
- <span id="page-10-1"></span>4. Support: Send us feedback or ticket for any comments/suggestions.

#### (1) Feedback

If you have any requests or comments, you can send us a feedback.

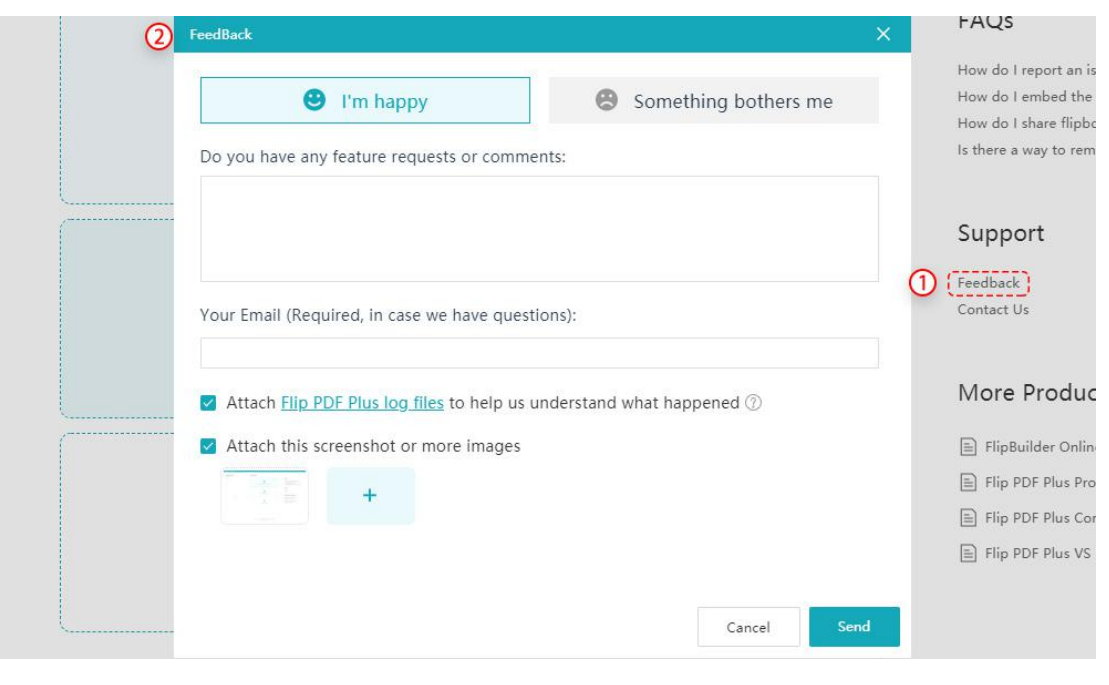

#### (2) Contact Us

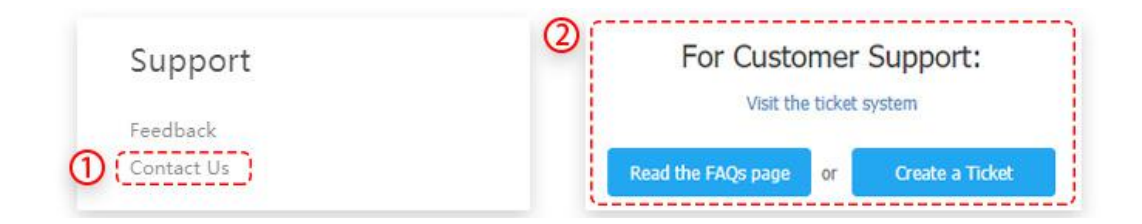

#### <span id="page-10-2"></span>5. Program Activation: Register or purchase our software.

#### (1) Register

We offer trial version that allows you to create flipbooks with full features for free; however, flipbooks created by the trail version will be branded with watermark (FlipBuilder Logo). You can only import 12 pages. To remove the watermark from flipbooks and import more pages, you may need to purchase the program to get

a license code.

After you fill in the order form and complete the order, you will soon receive an Order E-mail with License Code.

Here we offer two ways to register:

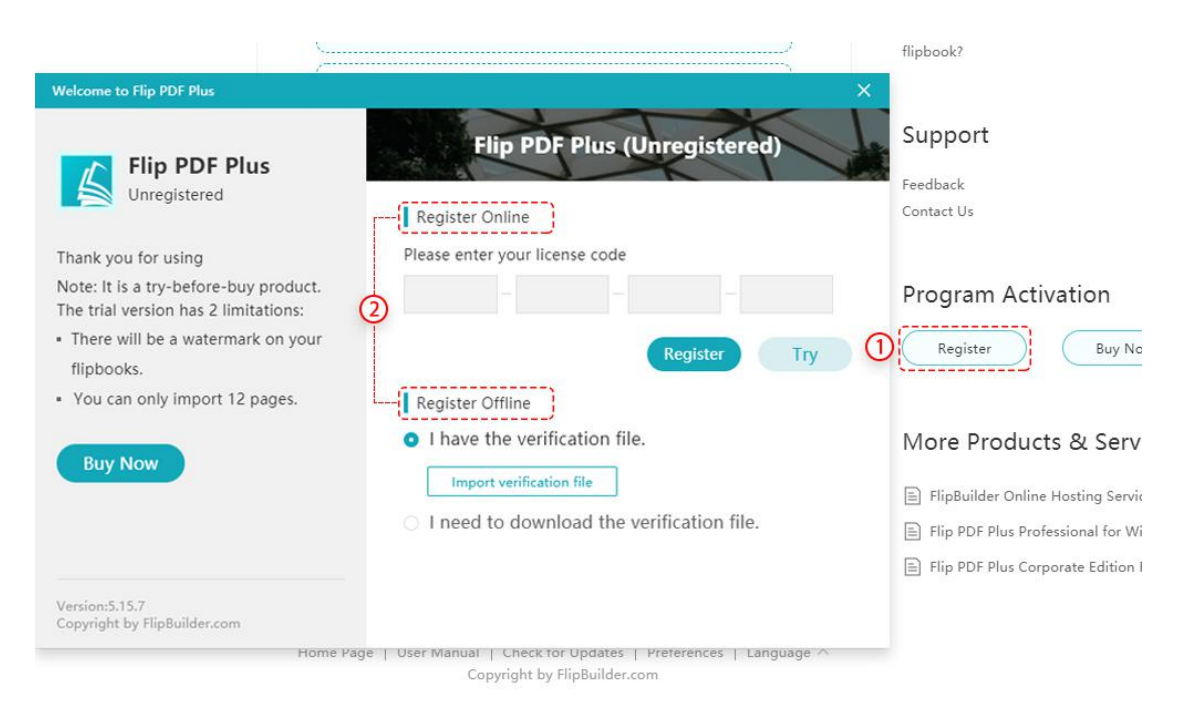

#### 1 Register Online

Input the license code and click [Register] to activate the full version.

#### 2 Register Offline

You may need to import a verification file into the program to finish the registration. Please follow these steps to download the verification file and complete the registration:

1. Open the URL below with a computer connected to internet [https://www.FlipBuilder.com/verification.html](https://www.flipbuilder.com/verification.html)

2.Enter the Terminal Code in the above page: WANCAIHIAOCKDBAMLBKPIIMBJFBBIGJEIJKIHNNCAHLPBHLN ( The above terminal code is only as an example. You need to enter the terminal code from Flip PDF Plus of your own computer. )

Notice:

1) There is a unique Terminal Code for each computer.

2) The Terminal Code used for downloading the verification file must be the one from the computer you want to use Flip PDF.

3.Enter the terminal code and the license code in the web page to download the verification file.

4.Import the verification file into the program to complete the registration.

#### (2) Buy Program

Click [Buy Now], then you can jump to the checkout website to payfor the software.

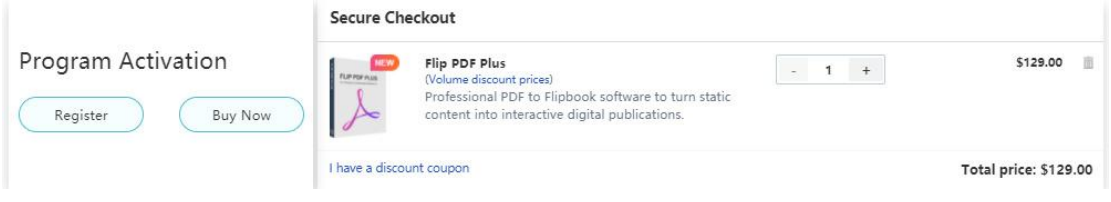

<span id="page-12-0"></span>6. More Products & Services: Go to learn more about other products

and services.

<span id="page-12-1"></span>7. Menu Bar: Provides various assistants like access to home page, user

manual, check for updates. You can also customize preferences and select

language.

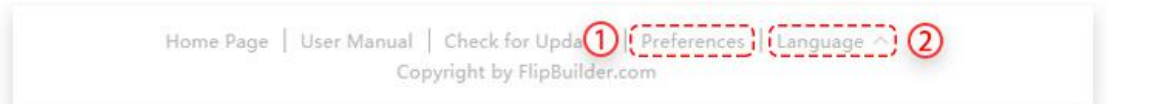

 $\Omega$  Preference: You can set up system configuration, user data folder, and automatically update.

A. System: Set up application working folder and change the application language of Flip PDF Plus.

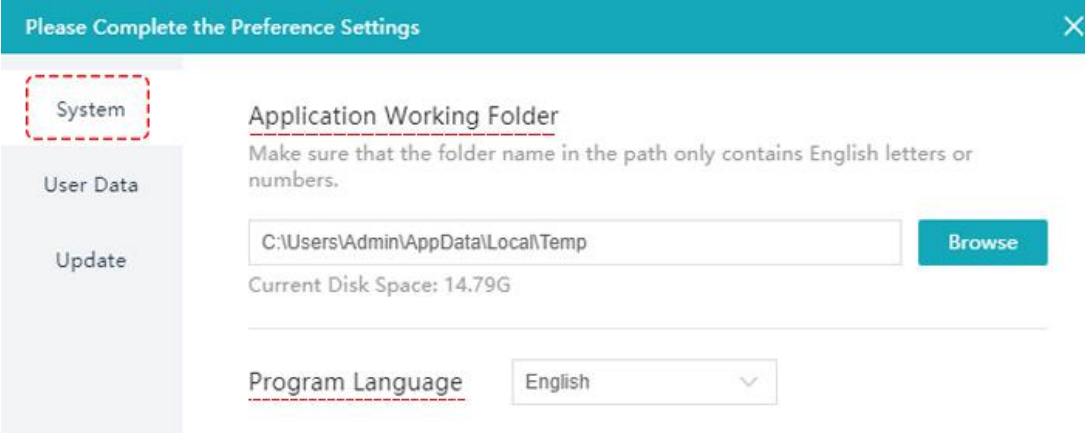

#### B. User Data Folder: It is for saving the data of your customized

templates.

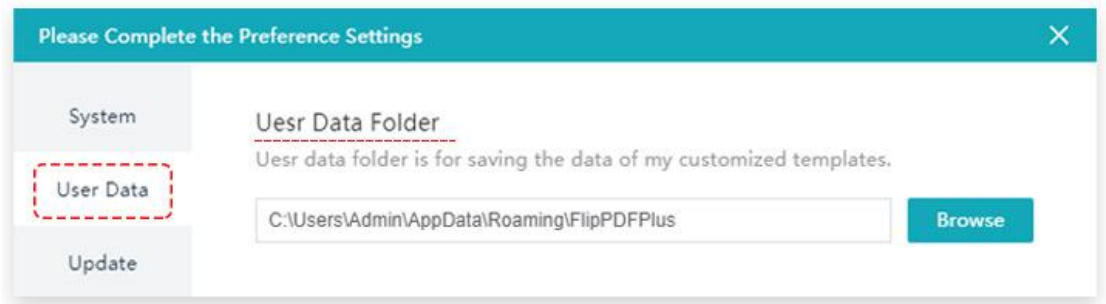

C. Update: You can check for update and see what's new on Flip PDF Plus.

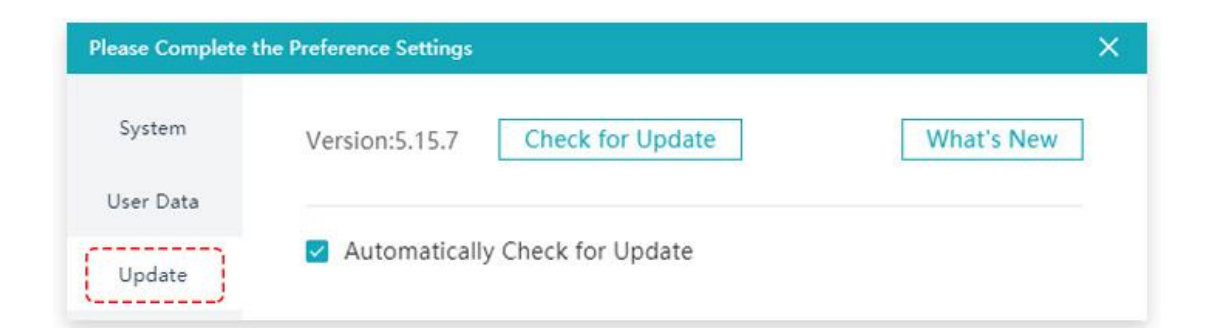

2 Language: You can change the application language of Flip PDF Plus.

#### <span id="page-13-0"></span>3.2 Main Window

After you import a PDF file, you will be directed to the main window of the

#### software.

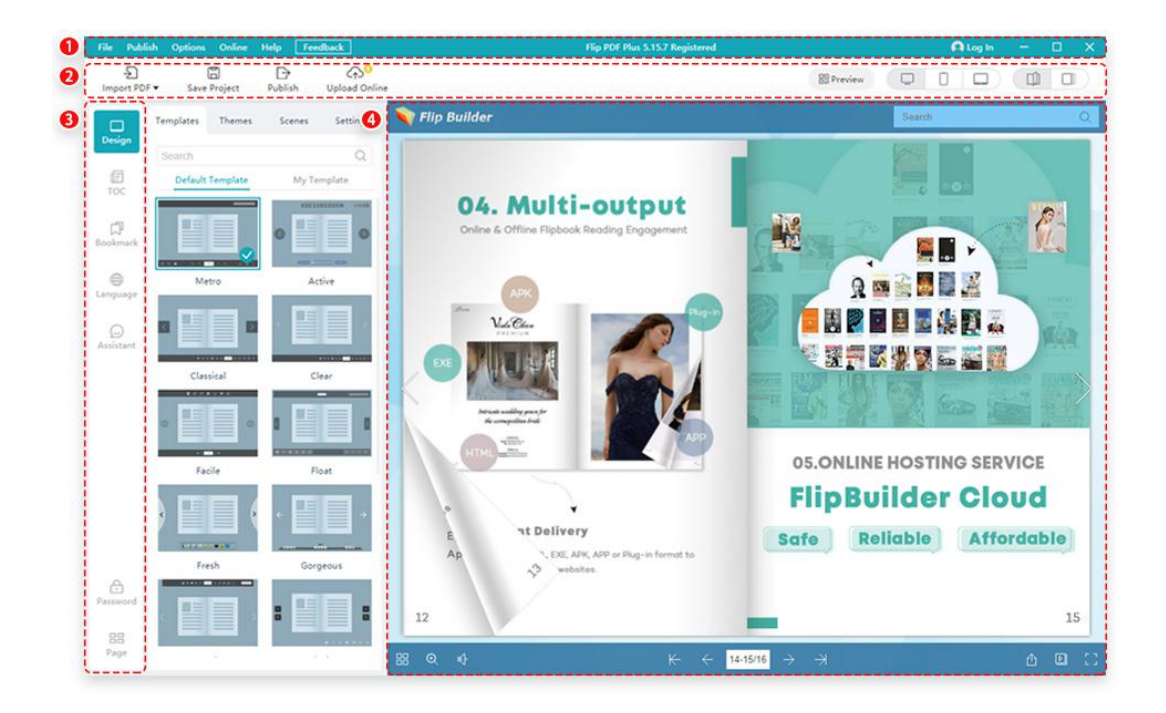

#### <span id="page-14-0"></span>1. Menu Bar

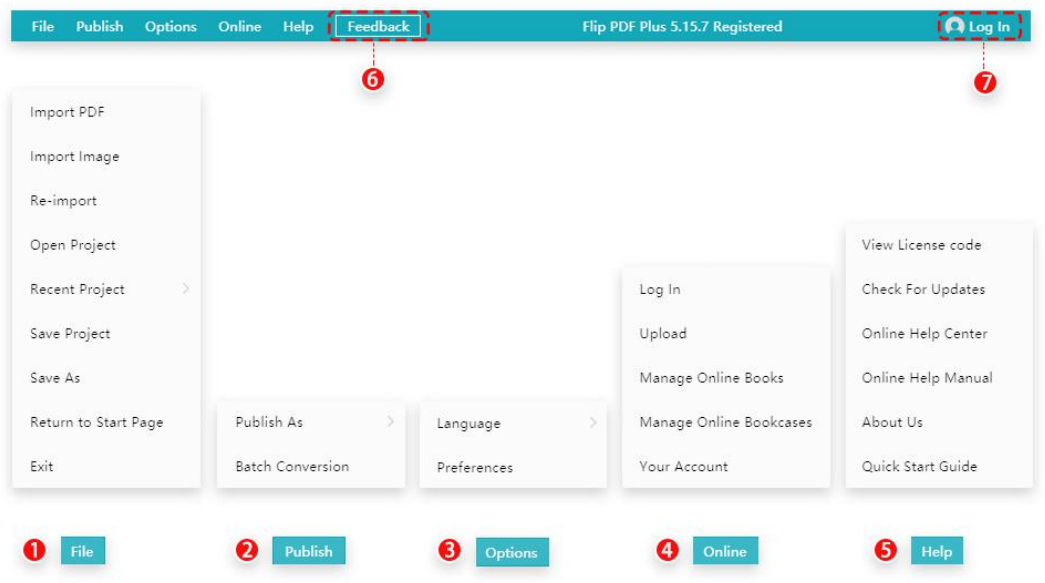

#### (1) File

- 1 Import PDF: Import a PDF or multiple PDF files and convert into a flipbook.
- 2 Import Image: Import images and convert into flipbook.
- 3 Re-import: Replace the PDF/images but keep all the current configurations

that have been set.

- $\overline{4}$  Open Project: Open a flipbook project (\*.flbx format file) that you've saved.
- 5 Recent Project: Open the latest flipbook projects you've created.

6 Save Project: Save a flipbook project (\*.flbx format file) whenever you modify the book so that you can open and edit.

 $\circled{7}$  Save As: Save the flipbook project as a new one so as not to override the previous settings of your flipbook.

- 8 Return to Start Page: Go back to the Start Page.
- 9 Exit: Close the program.

#### (2) Publish

 $\Omega$  Publish: You can publish the flipbook in various formats including HTML, EXE, APP, APK, and Plug-in.

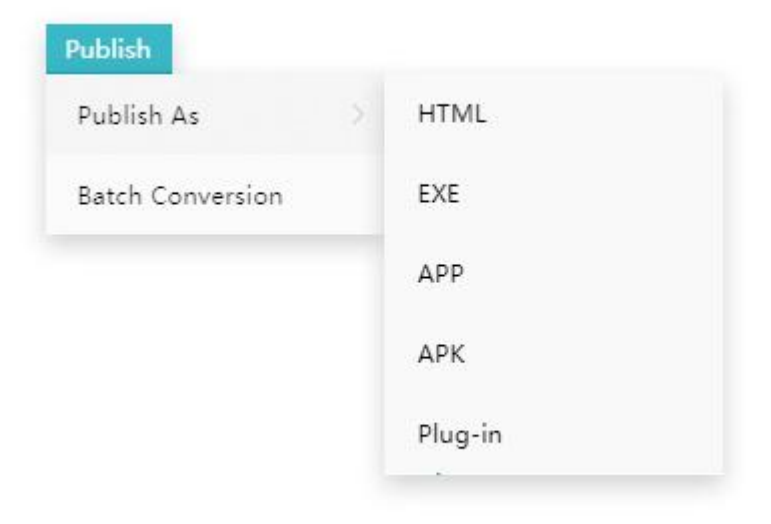

2 Batch Convert: Convert a batch of PDF files into flipbooks.

#### (3) Options

1 Language: You can change the application language of Flip PDF Plus. Click Language and choose the language you want from the sub-menu.

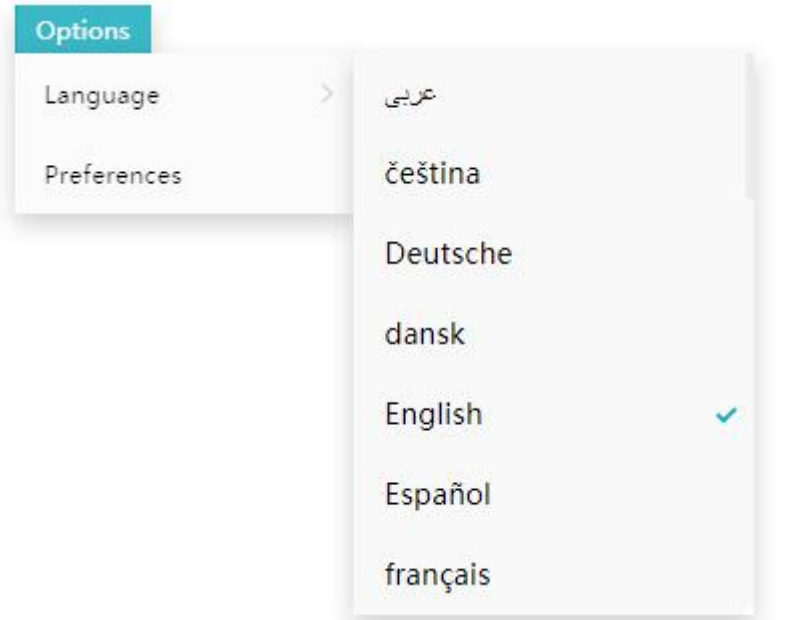

2 Preference: You can set up system configuration, user data folder, and automatically update.

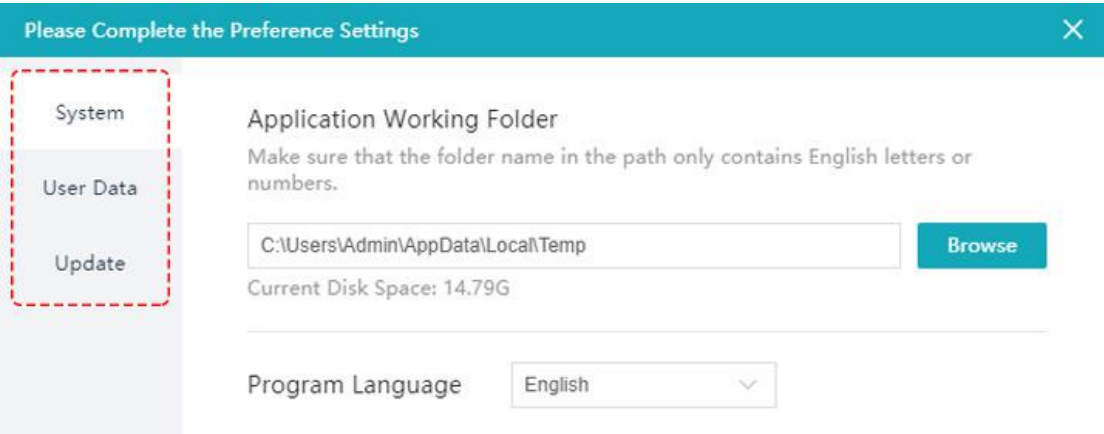

#### (4) Online

The Online Service of FlipBuilder allows you to upload the flipbooks to our server. You can share the book on social media or send the book link to others.

 $\Omega$  Log In: After you create an account, you can log in to the account to manage the online books.

2 Upload: After you log in, you can upload the flipbook to FlipBuilder Online Hosting Server.

3 Manage Online Books: Share your book to others, or get the embed code of flipbook and embed it on website.

4 Manage Online Bookcases: Share your bookcase to others, or get the embed code of bookcase and embed it on website.

5 Your Account: Click and you can jump to your FlipBuilder homepage.

(5) Help

 $\Omega$  View License Code: After register the program, you can check your license code here.

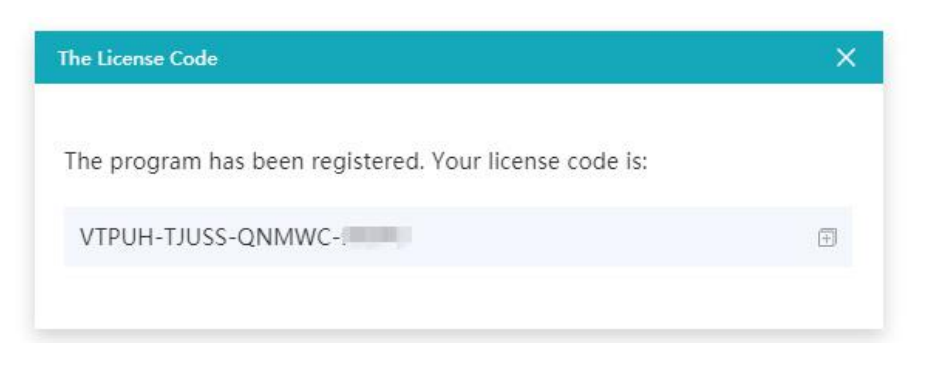

2 Check For Updates: Click to check for updates and update to the latest version according to your need

3 Online Help Center: Click and jump to the online help center, where offers most of the common issues of making a flipbook.

4 Online Help Manual: If you are new to Flip PDF Plus, you can easily get a detailed introduction of the program like description of each function, online service and license agreements.

5 About Us: Turn to know more about FlipBuilder.

6 Quick Start Guide: Know how to create a flipbook in a minute.

#### (6) Feedback

If you have any requests or comments, you can send us a feedback.

Please leave your email address for us to contact you in case we have any questions.

You can attach your Flip PDF Plus log files to help us understand what happened, which including Logfile, config.txt file, a PNG image of the first page of your flipbook, and system.js file.

Our software will automatically take a screenshot for you. You can also add more images so that we will know more details of your issue.

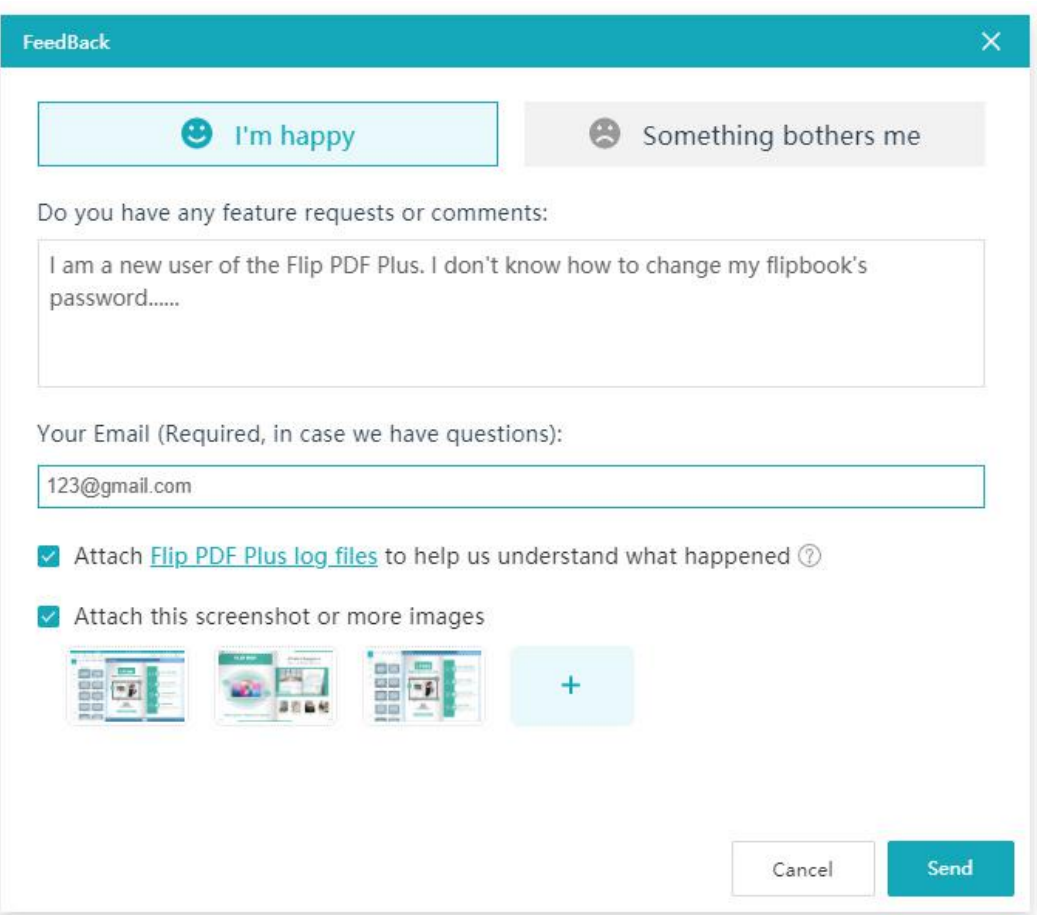

#### (7) Log In

After you create an account, you can login with the account to manage the online books.

#### <span id="page-18-0"></span>2. Toolbar

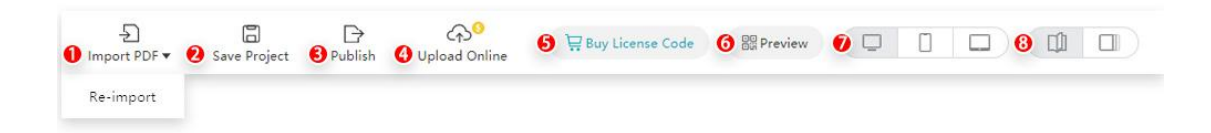

1 Import PDF: Import a PDF or multiple PDF files and convert into flipbook. Re-import PDF: Replace the PDF/images but keep all the current

configurations that have been set.

2 Save Project: Save a flipbook project (\*.flbx format file) whenever you modify the book so that you can open and edit.

3 Publish: You can publish the flipbook in various formats including HTML, EXE, APP, APK, and Plug-in.

4 Upload Online: You can upload the flipbook to FlipBuilder Online Hosting Server.

5 Buy License Code: Go to the checkout website to payfor the software.

6 Preview: Scan the QR code then you can preview your flipbook on your phone, but make sure both your phone and computer are on the same network.

7 Devices: You can choose to preview your flipbook on

Computer/Phone/Tablet.

 $\circledR$  Page Turn Mode: There are two type of page turn mode available for you, Flip Mode and Slide Mode.

#### <span id="page-19-0"></span>3. Sidebar

The sidebar provides easy access to many editing commands.

#### (1) Design

You can apply the templates, customize the themes, scenes and other settings.

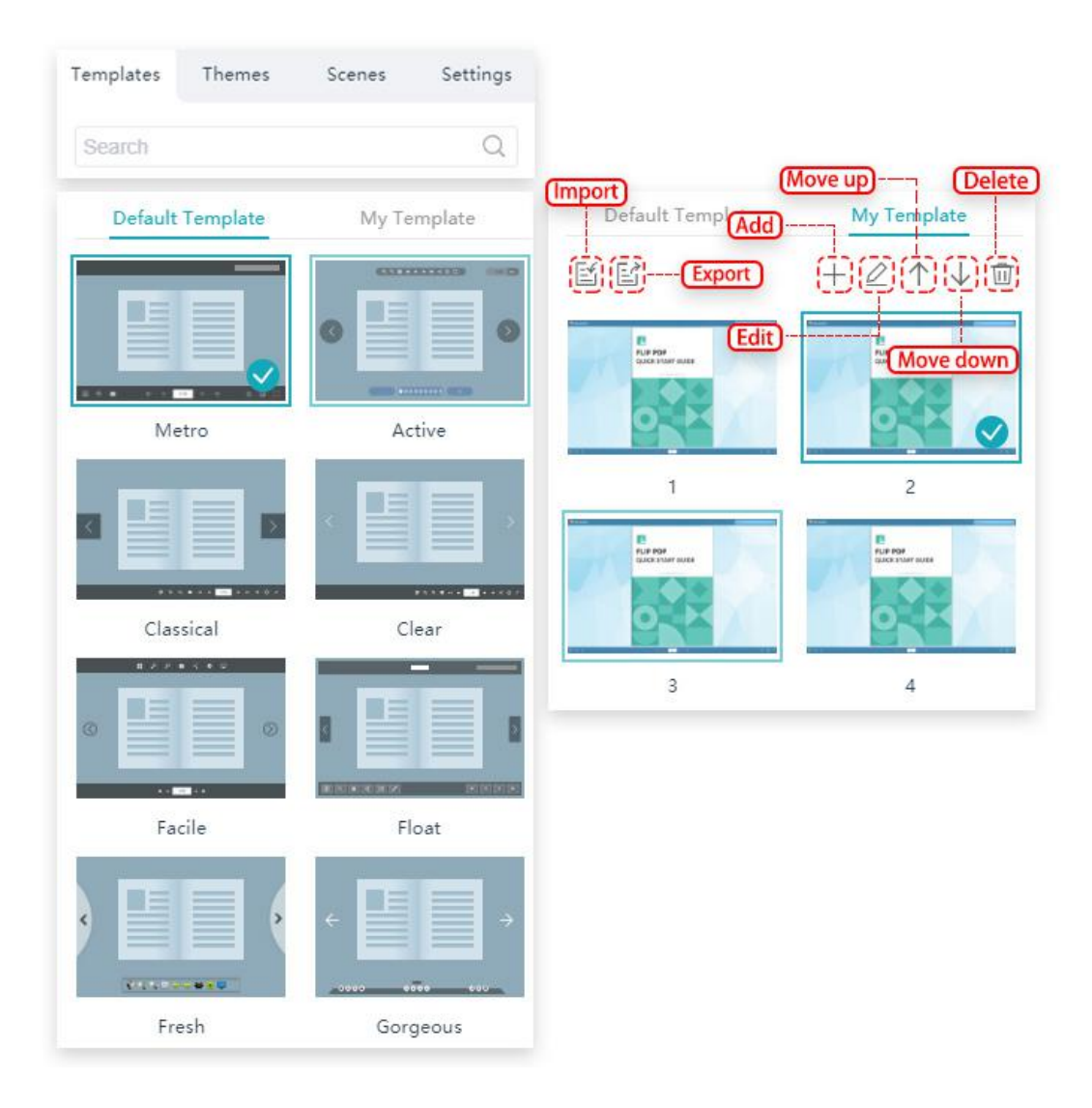

#### A. Templates

You can use ready-made templates, or customize your own template by saving the book configurations.

(1) Import: Apply the template that you have saved.

#### (2) Export:

- $(1)$  Click [Export].
- 2 Export the selected template or export the current book configurations.
- 3 Enter the template name.
- $\overline{4}$  Select the configuration to be saved.

5 After you design your flipbook, if you want to reuse the configuration of this book, save them as [My Template], then you can apply directly next time. 6 Click [Confirm].

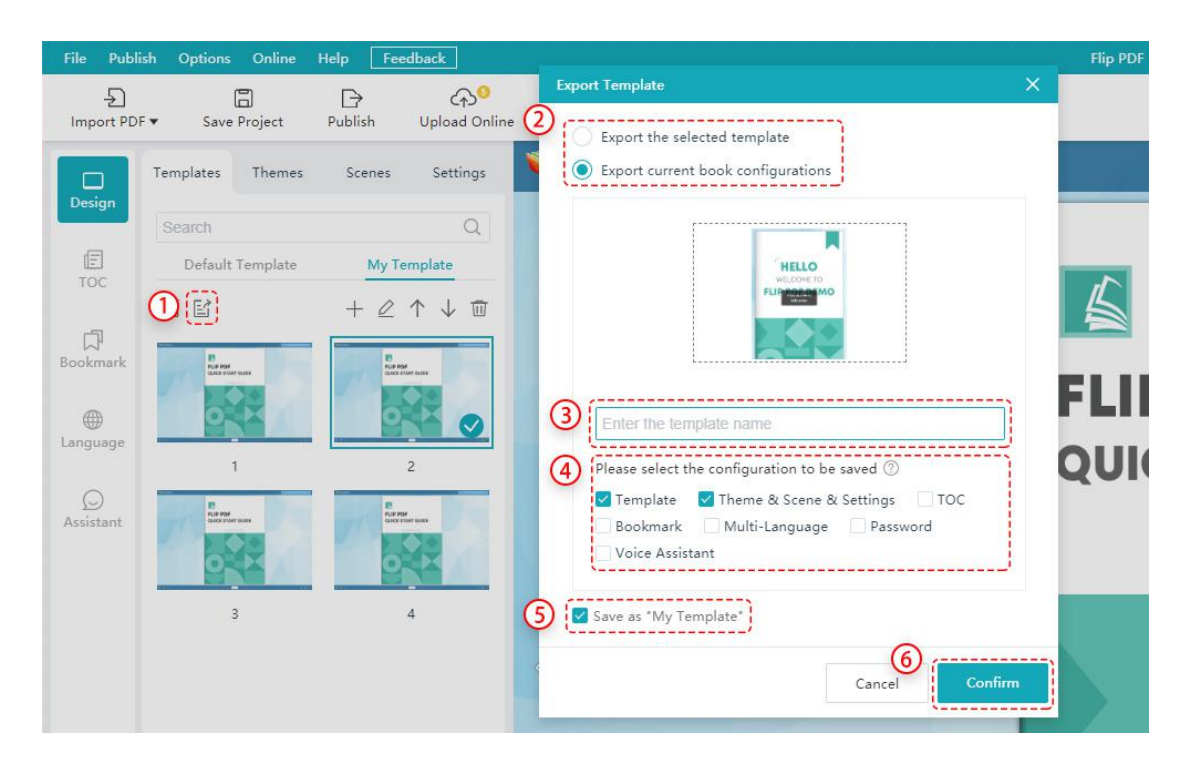

(3) Add: Save the current book configuration as a new template.

- $(1)$  Enter the template name.
- 2 Select the configuration to be saved.
- 3 Click [Confirm].

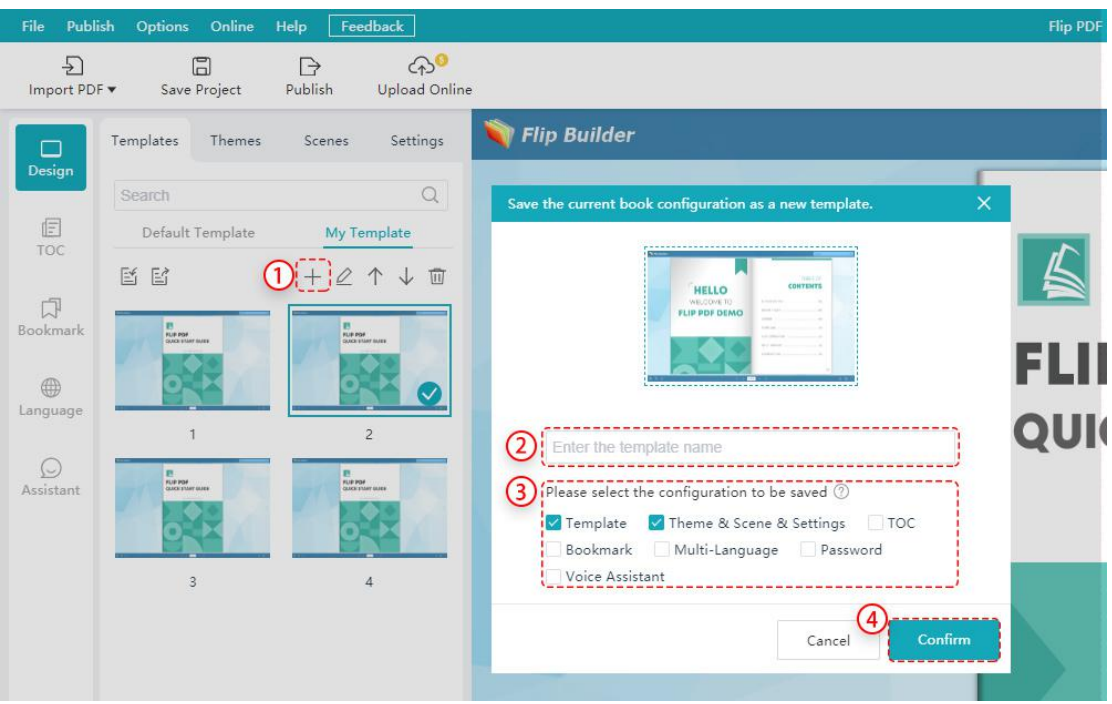

- (4) Edit: Re-adjust the book configurations.
- 1 Enter the template name.
- 2 Select the configuration to be saved.
- 3 Click [Confirm].

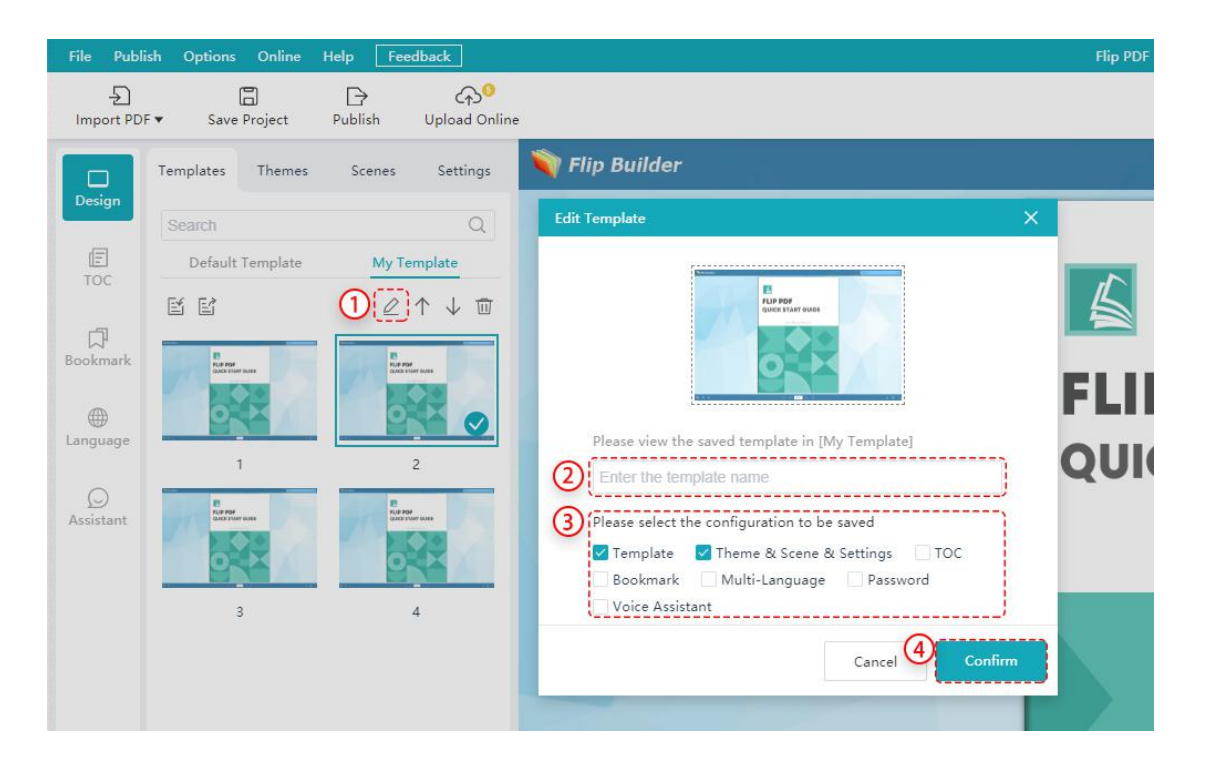

- (5) Move Up: Click [Move Up] to move the selected template upwards.
- (6) Move Down: Click [Move Down] to move the selected template downwards.
- (7) Delete: You can delete the template you add.

#### B. Themes

You can choose a theme including background and toolbar color to make your flipbook more beautiful and diversified.

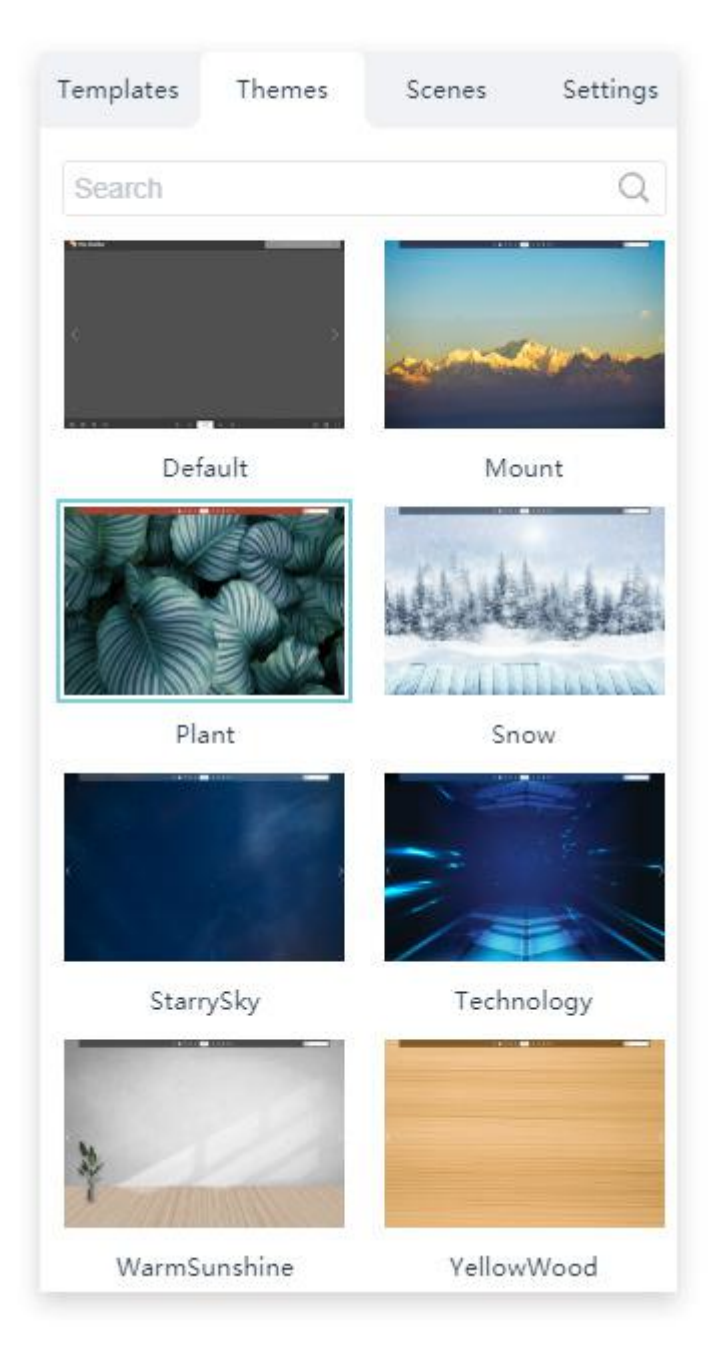

#### C. Scenes

To make your book more attractive and lively, you can apply animated scenes to your flipbook. There are many pre-designed scenes for you to choose and apply directly.

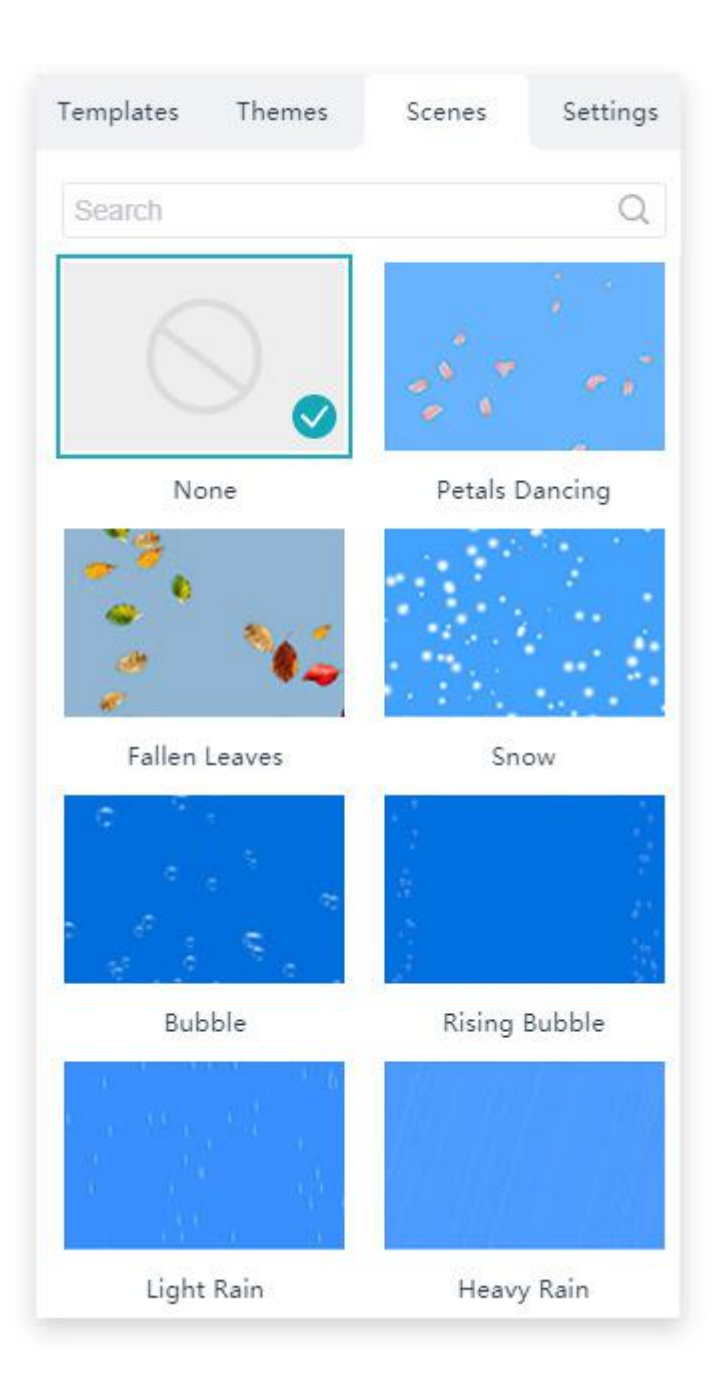

#### D. Settings

The [Design Settings] contains 5 sections:

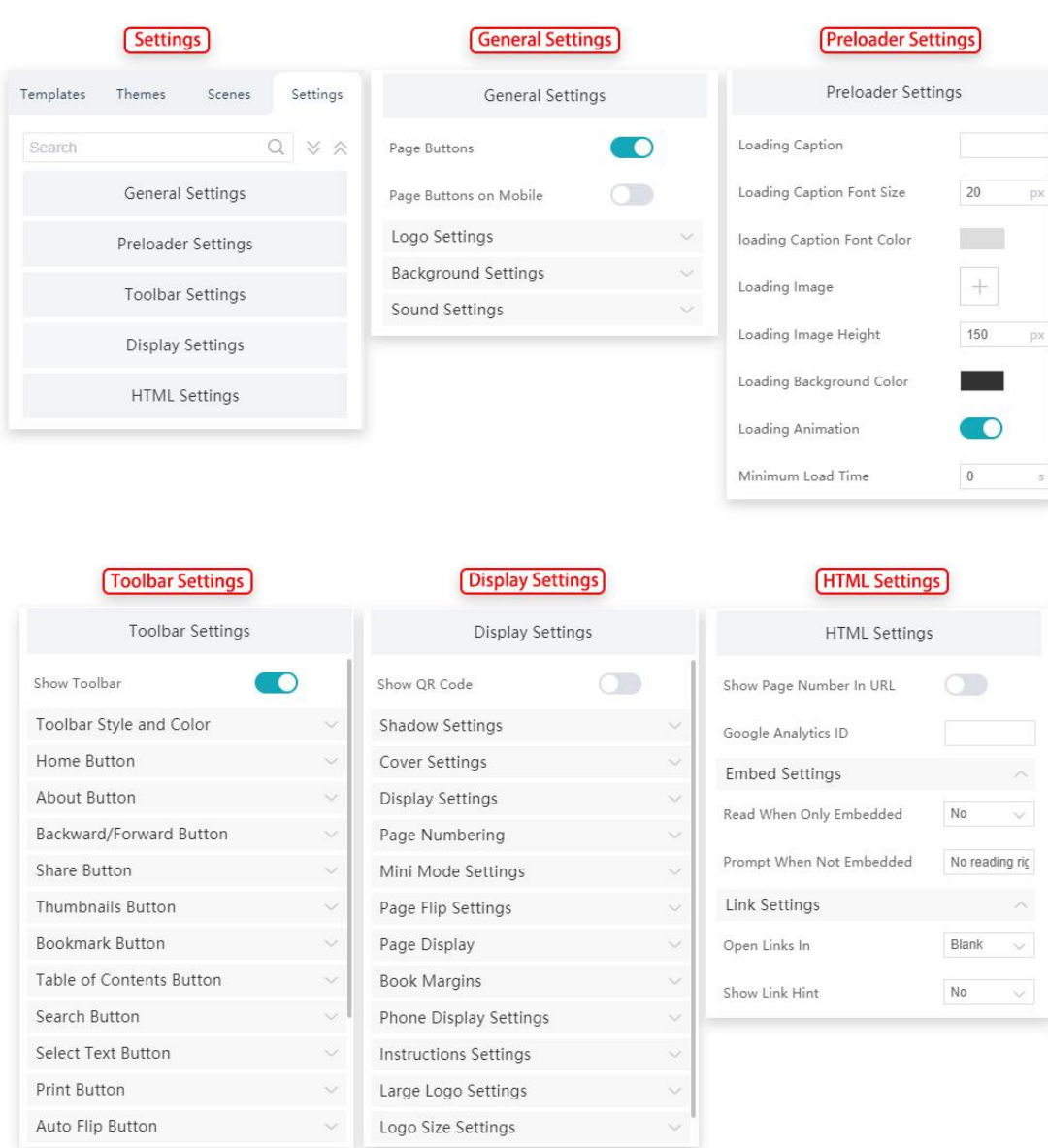

1 General Settings: You can custom logo, background, sound and page buttons.

2 Preloader Settings: You can set loading caption, image, time, etc.

3 Toolbar Settings: You can custom toolbar style and color, buttons, phone settings, zoom settings, and email settings.

4 Display Settings: You can customize shadow settings, cover settings, display settings, page numbering, mini mode settings, page flip settings, page display, book margin, phone display settings, instructions settings, large logo settings, logo size settings and webpage settings.

5 HTML Settings: You can set up Google Analysis, and custom embed settings and link settings.

Tips: You can input keyword(s) in the search box to locate the setting you want.

You can add, delete, edit and re-arrange the title and index with ease. And with just a few clicks, you can create a multi-level Table of Contents for the flipbook publication.

 $1$  Add: Click the [Add] button to add an index, and then input the title and page for the index.

2 Add Subheading: Click [Add Subheading] to add a sub-index and set title and page.

- 3 Move Up: Click [Move Up] to move the selected item upwards.
- 4 Move Down: Click [Move Down] to move the selected item downwards.
- 5 Delete: Click the [Delete] button to delete a selected index.

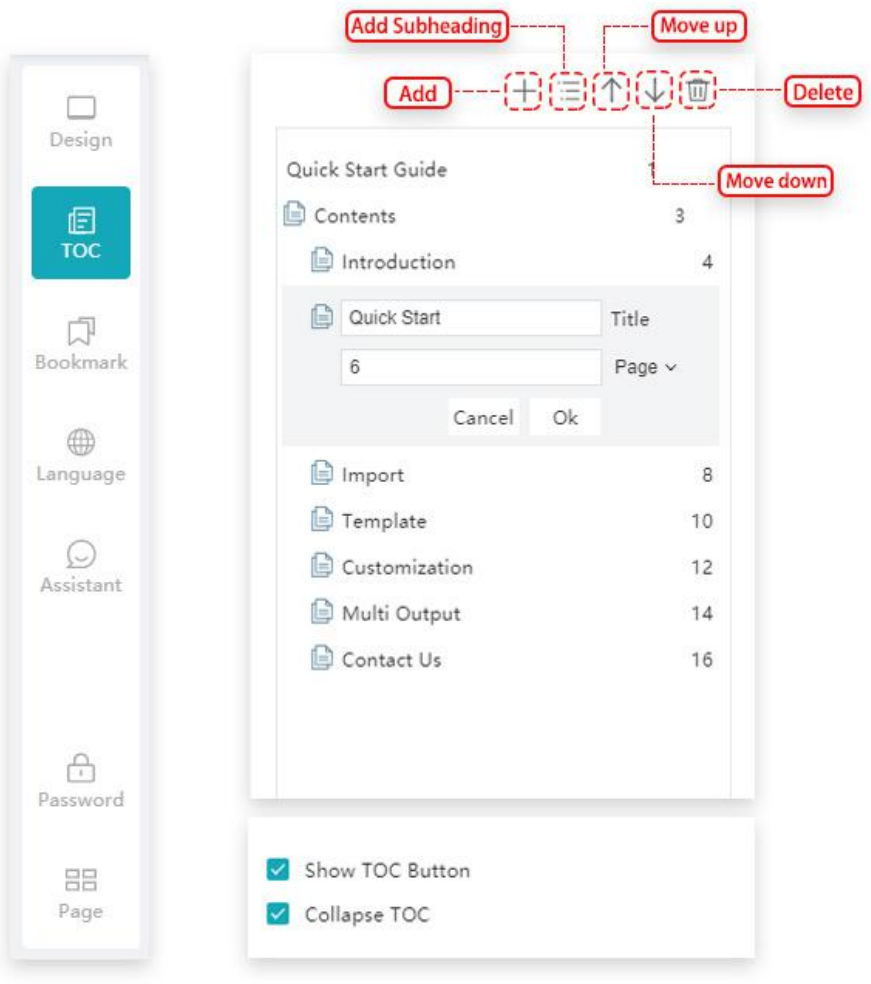

You can preview the Table of Contents in the preview window immediately.

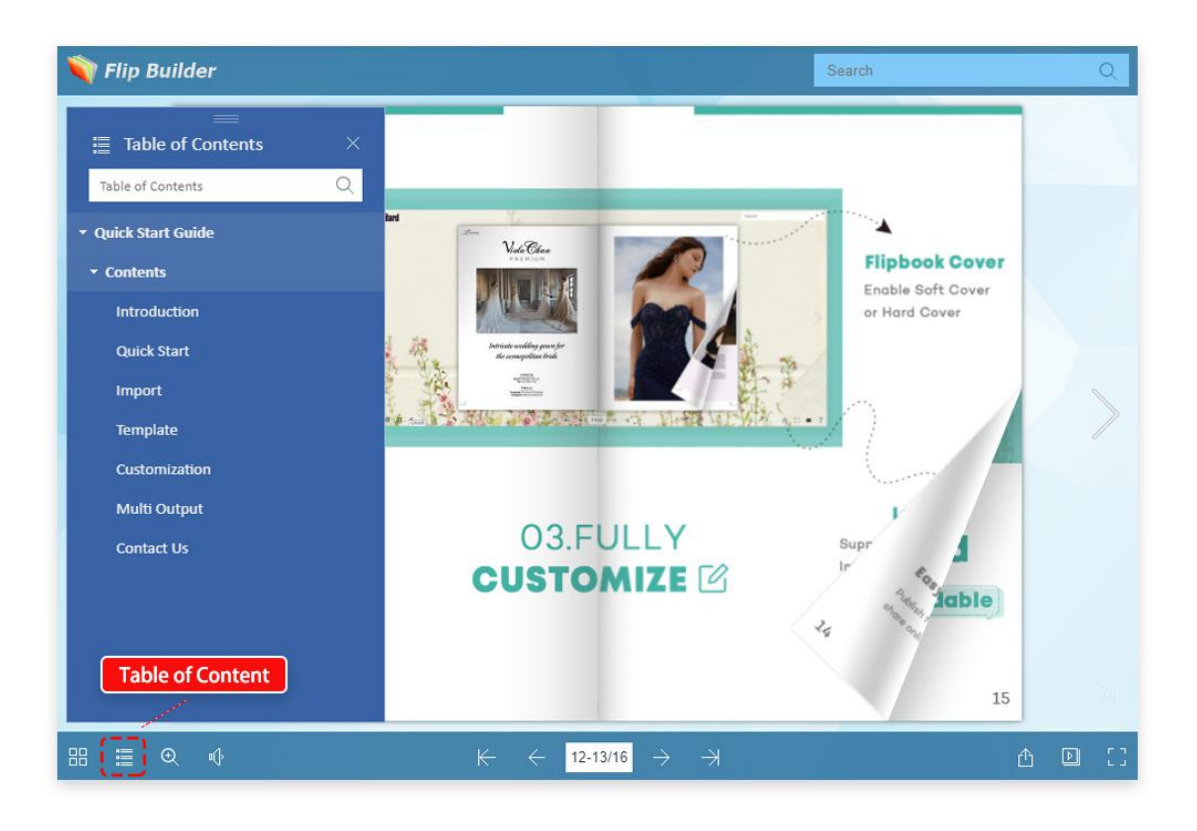

#### (3) Bookmark

To help readers get the main content of your book more quickly, you can add a bookmark on the top of your book.

1 Add: Click the [Add] button to add captions, set up pages, background color and text color.

- 2 Move Up: Click [Move Up] to move selected item upwards.
- 3 Move Down: Click [Move Down] to move selected item downwards.
- 4 Delete: Click the [Delete] button to delete a selected bookmark.

5 Random BG Color: you can choose to randomly generate multiple background colors for bookmarks.

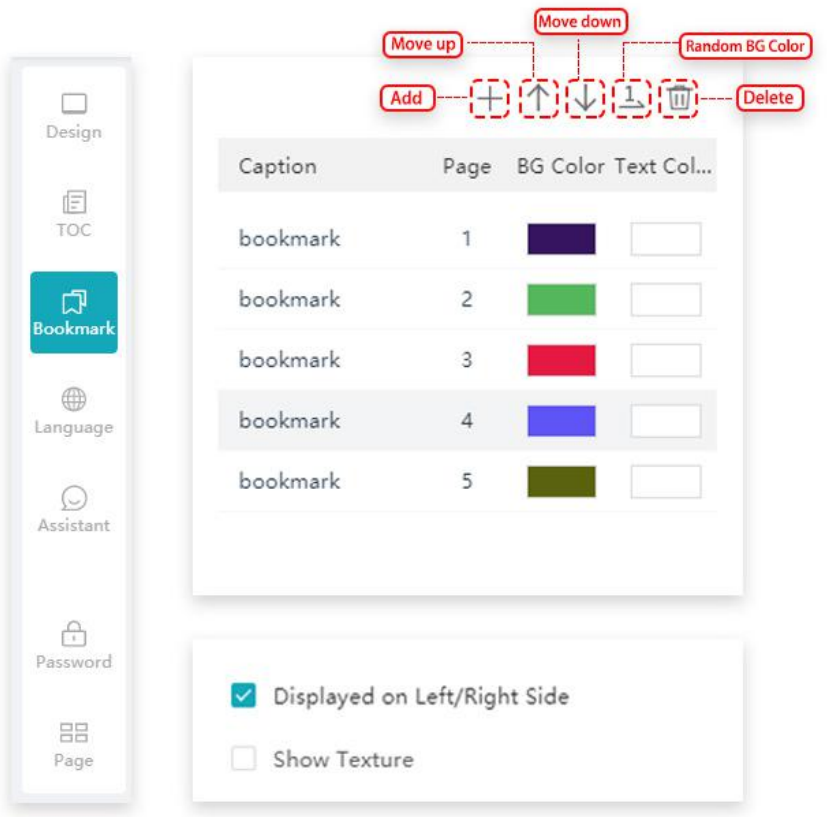

You can preview the bookmarks in the preview window immediately.

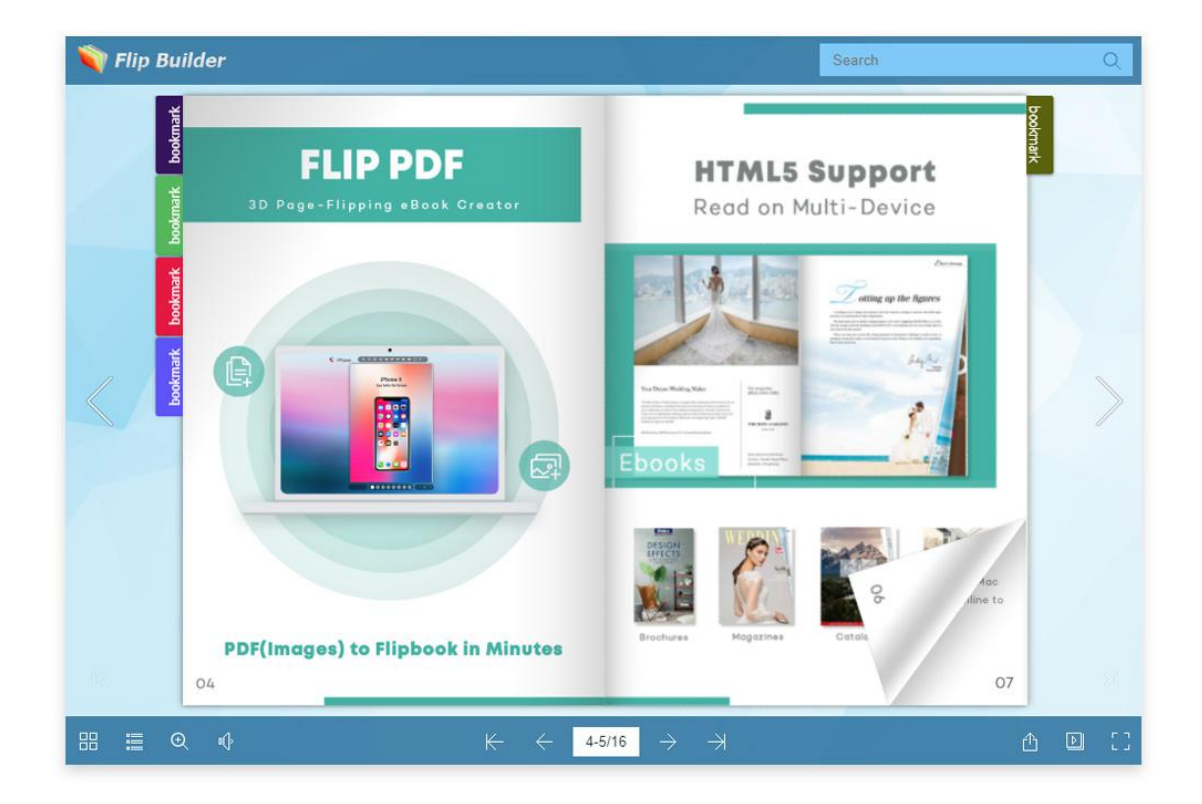

#### (4) Language

Flip PDF provides 19 default languages for you to choose for tooltips of the flipbook, including English, Chinese (Traditional), French, German, Italian, Portuguese, Arabic, Chinese, Dutch, Greek, Hebrew, Indonesian, Japanese, Persian, Romanian, Russian, Macedonian, Korean, and Spanish. In addition, you can choose multiple languages at the same time so readers can

switch languages while reading the flipbook.

 $\Omega$  Add: Add the language you want, and double-click to edit the language name.

2 Top: After you select multiple languages, the first language (of the selected ones) in the list is taken as the default language.

3 Move Up: Click [Move Up] to move the selected language upwards.

 $\overline{4}$  Move Down: Click [Move Down] to move the selected language downwards.

5 Delete: You can delete the language you've added.

Notice: If you want to change the label of the button, you can select the language and double click to edit a new label.

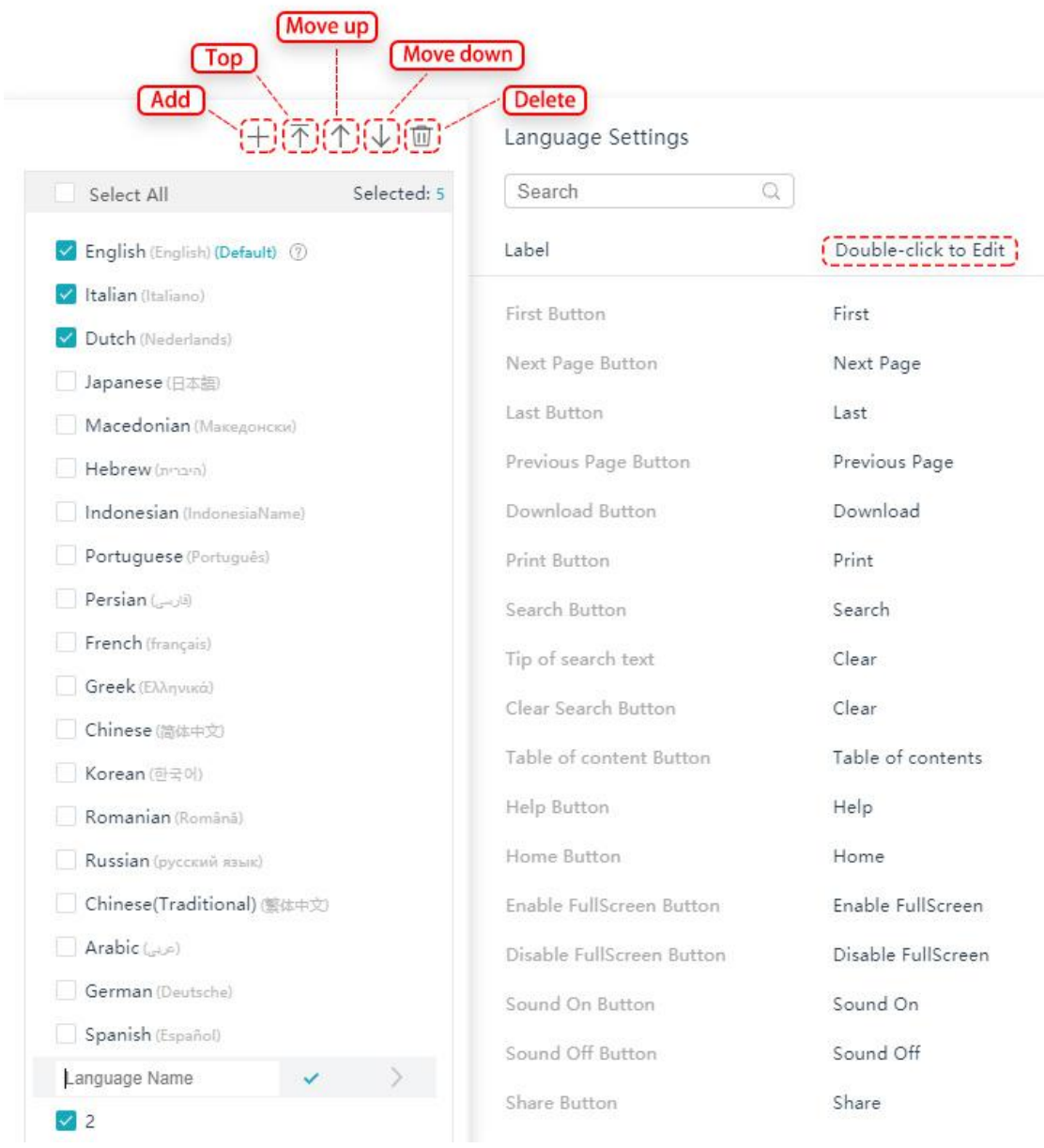

#### (5) Voice Assistant

If you want to provide sound or text tips for pages of your books, you can use the Voice Assistant feature to add voice assistant audio.

After selecting an assistant role, it offers two options to add audio for one page.<br>A. Convert Text to Speech

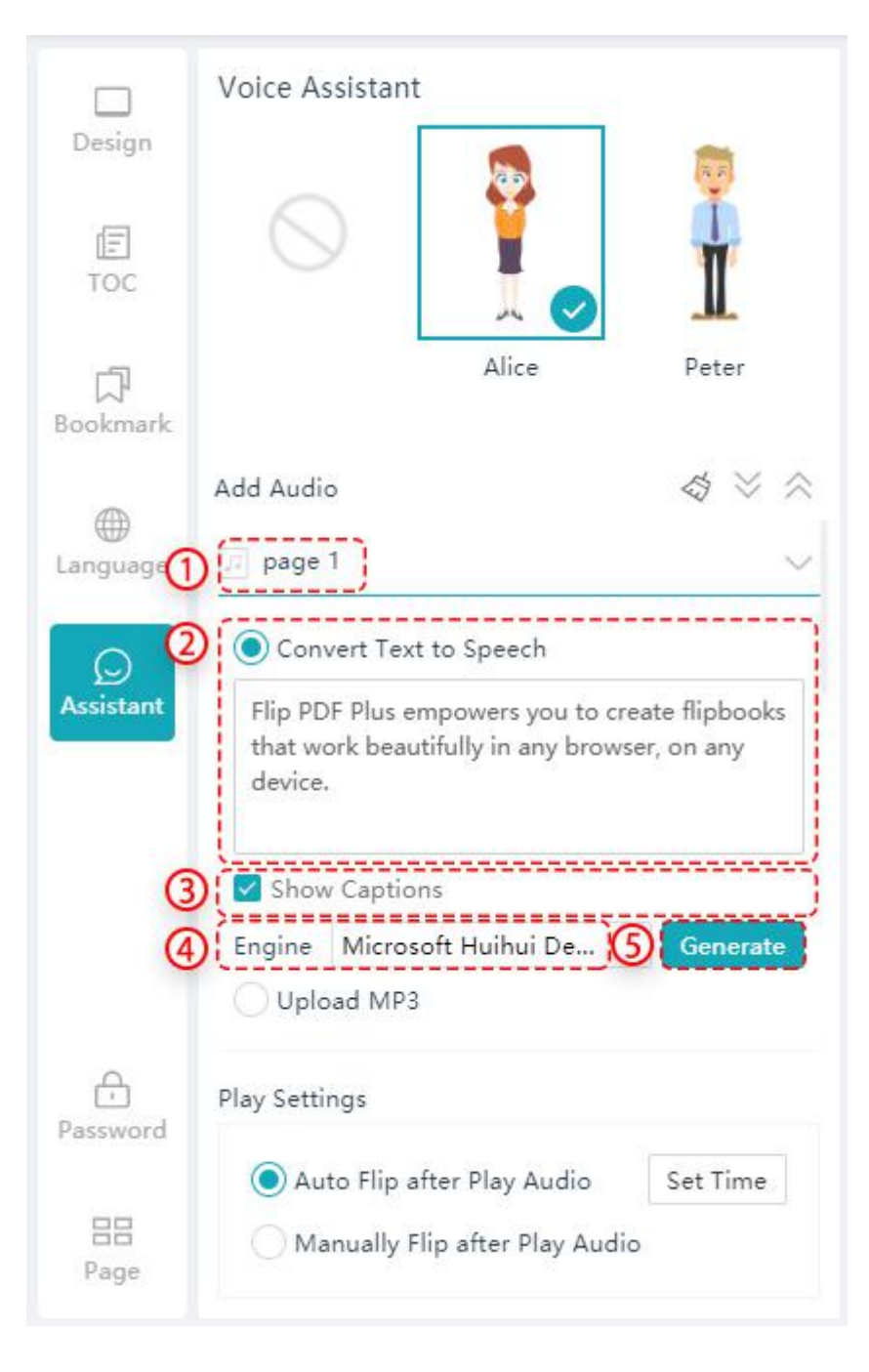

- 1 Choose one page that you want to add audio.
- 2 Enter your text in the box.
- 3 Choose to whether show captions or not.
- $(4)$  Choose a voice engine.
- 5 Generate into audio.

#### B. Import MP3

Import a \*.mp3 file into the page directly. You can add captions for your .\*mp3 file.

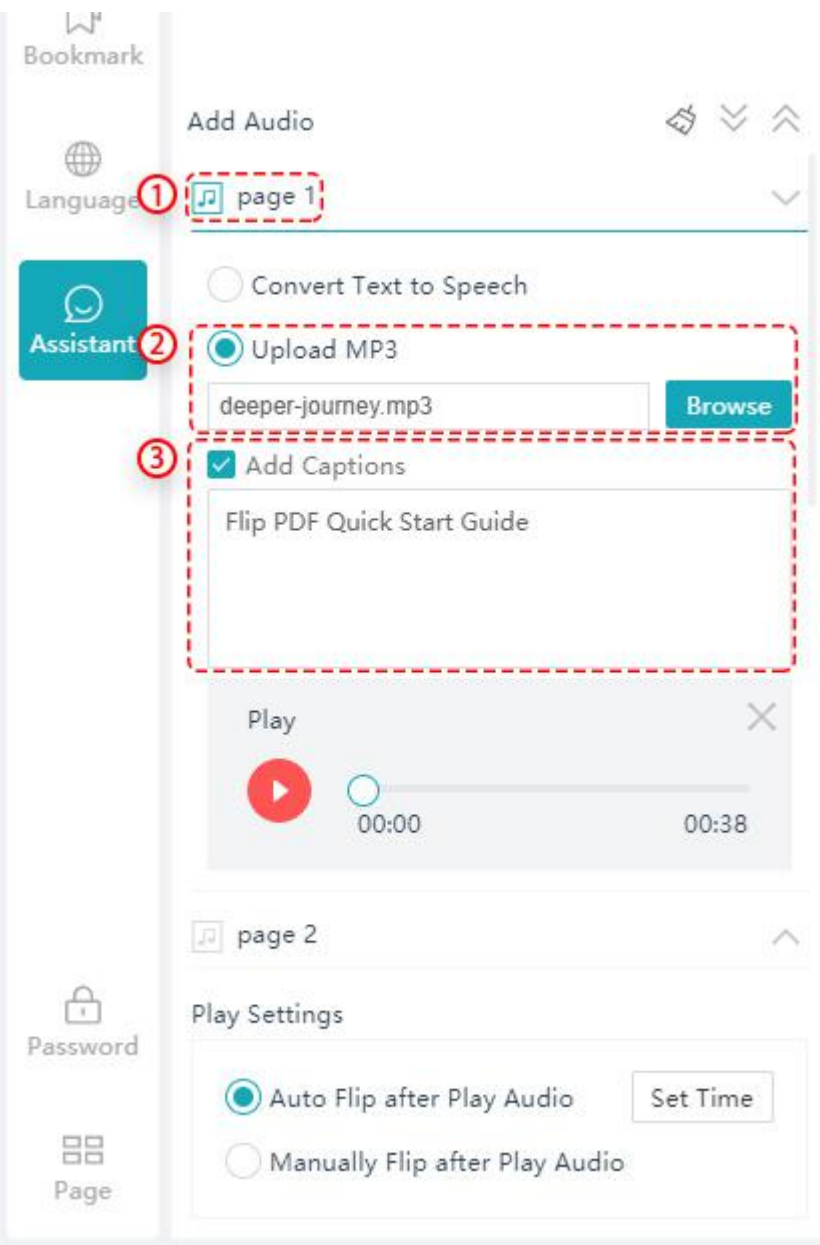

- $\mathbb D$   $\,$  **Clear:** Click and you can clear all audio.
- $\hbox{\large\it 2)}$   $\hbox{\sf Expand:}$  Expand all page settings windows.
- $3)$  **Collapse:** Close all page settings windows.

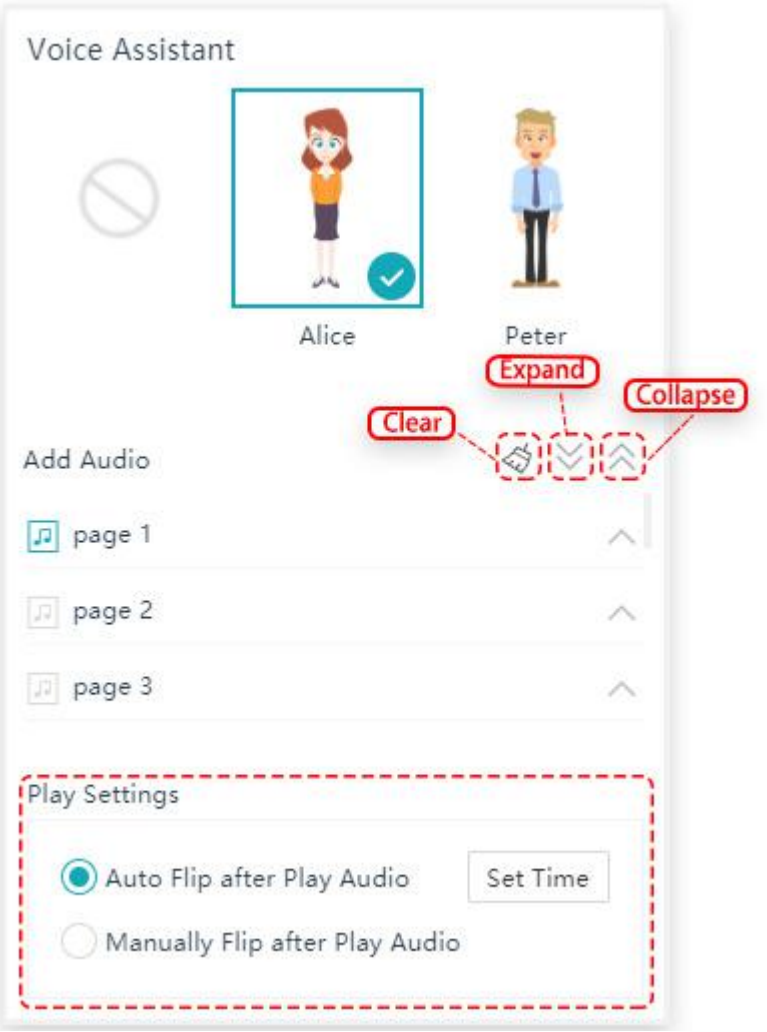

You can show or hide the voice assistant in the preview window. Click buttons to turn the pages, play audio, turn on or off audio.

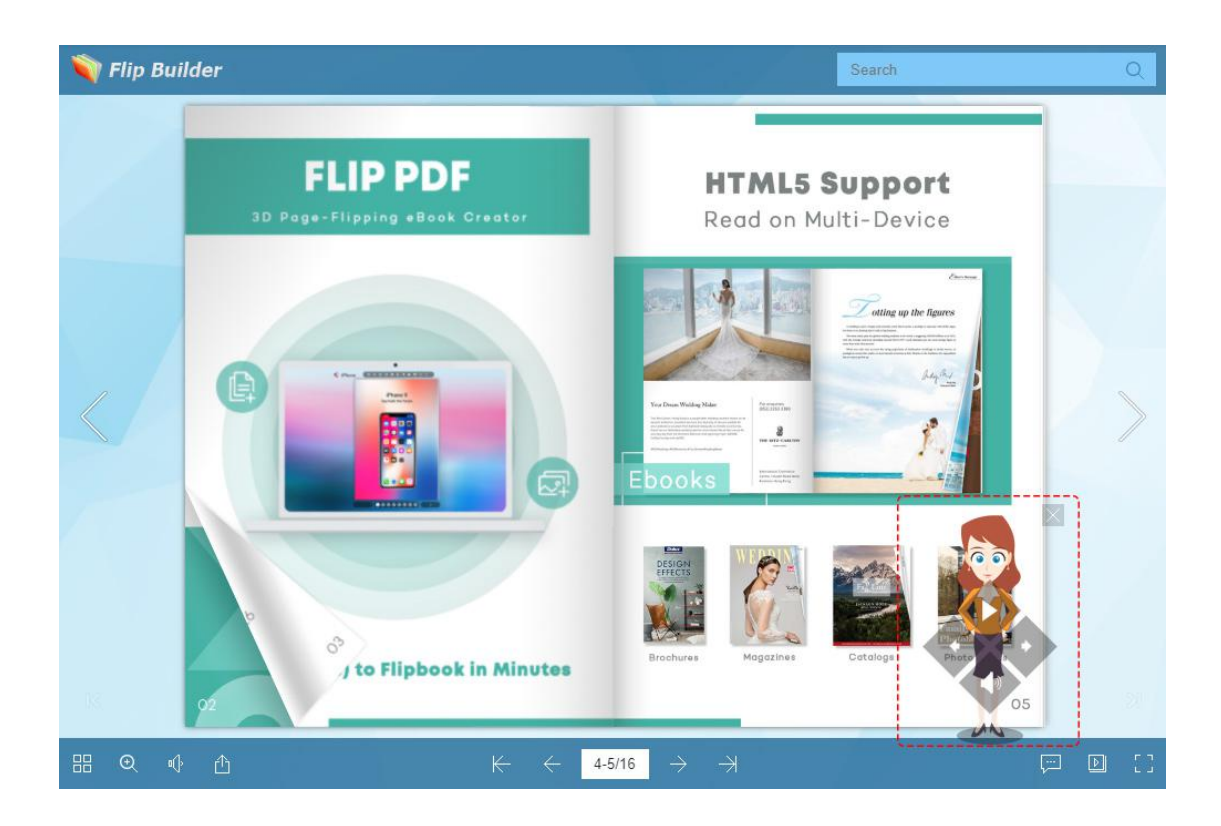

#### (6) Password

You can set up password to protect the privacy of your flipbook. Generally, there are two ways to set password for your book, and then you can custom the Password Hint and encrypted pages.

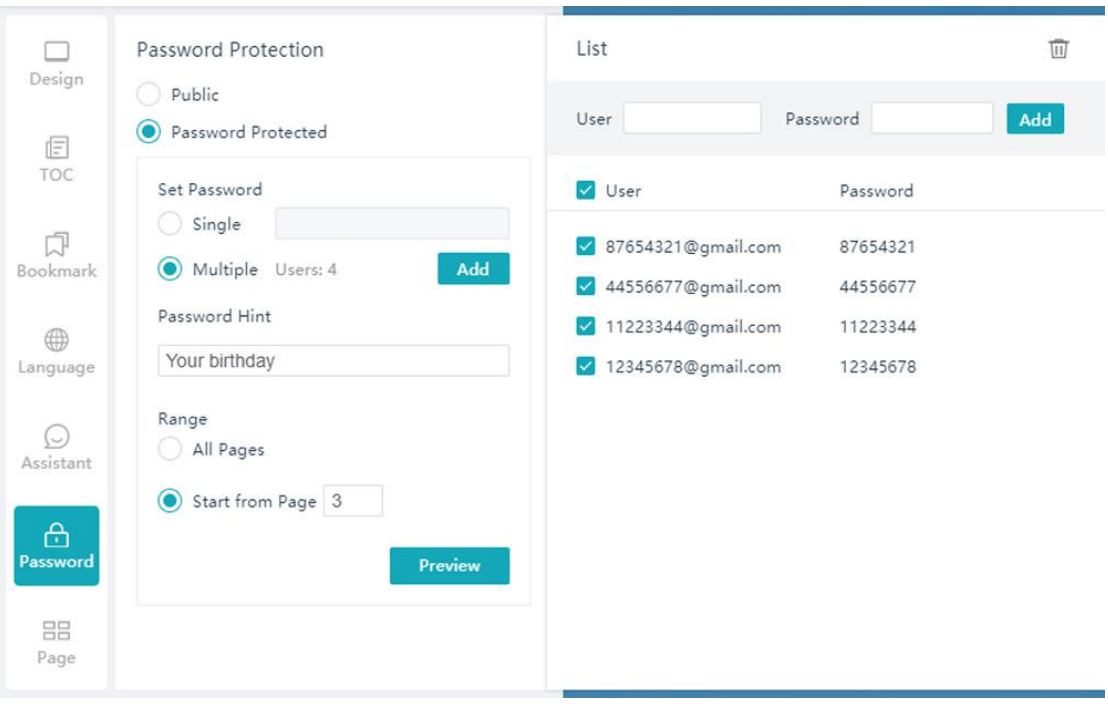

1 Single password

You can set up a single password. Only users who have this password can open and read your book.

#### 2 Multiple

Or you can set up multiple passwords. Only readers who use these user IDs and passwords can open and read your flipbooks.

#### 3 Password Hint

You can add a password hint to remind users of the password.

#### 4 Range

Set up the page range to be protected.

#### 5 Preview

You can preview the encrypted e-book in the preview window as the following image:

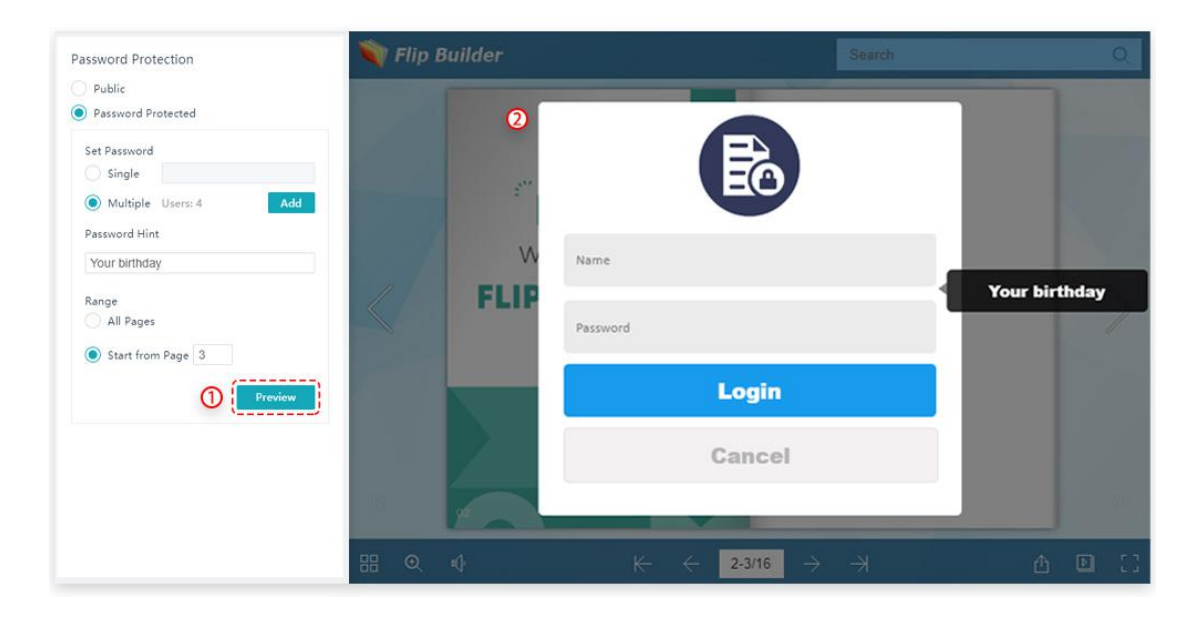

#### (7) Page Manager

Page Manager allows you to manage all pages of your book: add pages, delete pages, re-arrange pages.

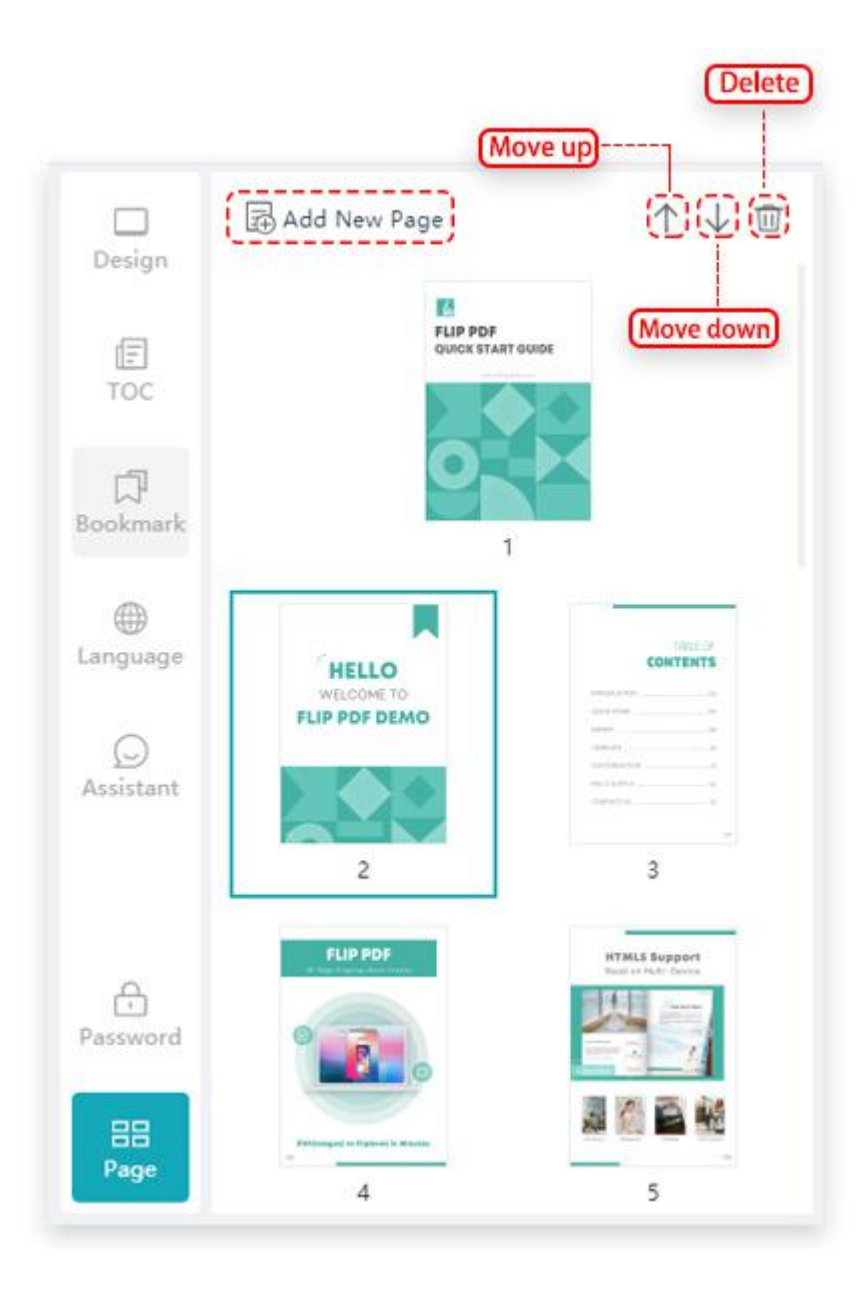

- Move Up: Click [Move Up] to move the selected page upwards.
- Move Down: Click [Move Down] to move the selected page downwards.
- Delete: You can delete the language you add.
- Add New Page: Click the [Add] icon, then you can add PDF, or image(s) as flipbook new page(s).

And you can choose to insert the new page to any position, set the page range, information extraction, render engine, widepage cut, and page quality.

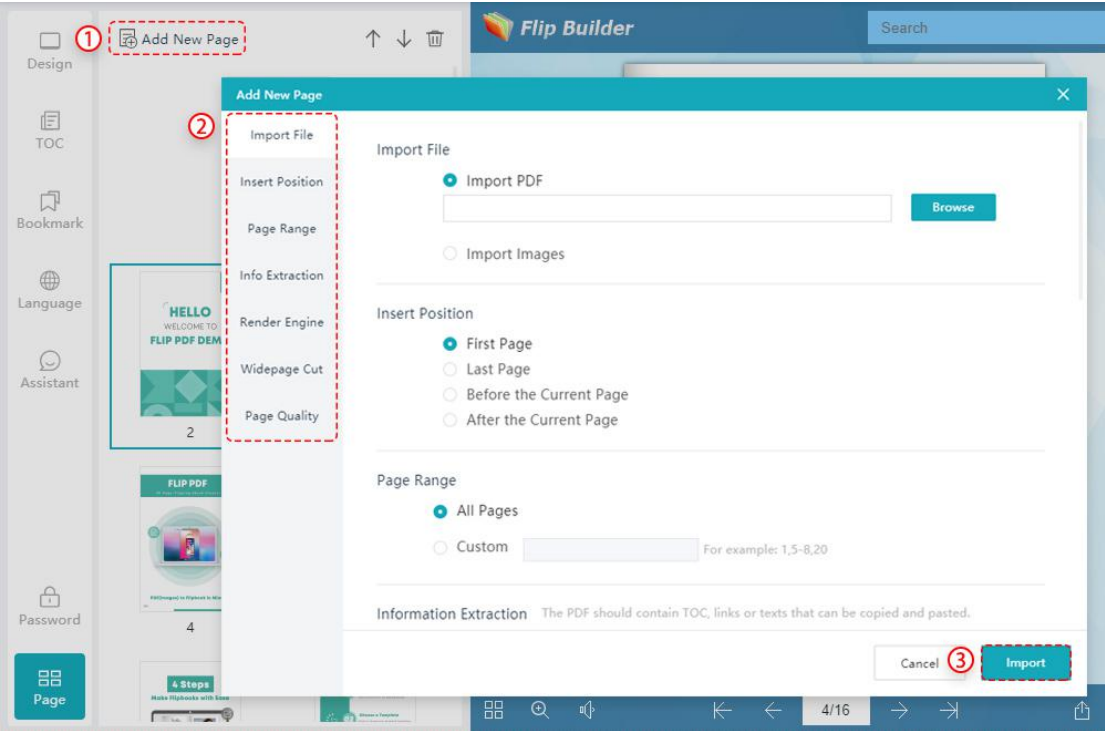

### <span id="page-36-0"></span>4. Preview Window

The Preview Window allows you to preview every setting or change you make to the flipbook.

## <span id="page-36-1"></span>4. Publish

### <span id="page-36-2"></span>4.1 Publish to Local

Flip PDF Plus allows you to publish your flipbook to local computer as HTML file, EXE, APP, APK and WordPress Plug-in.

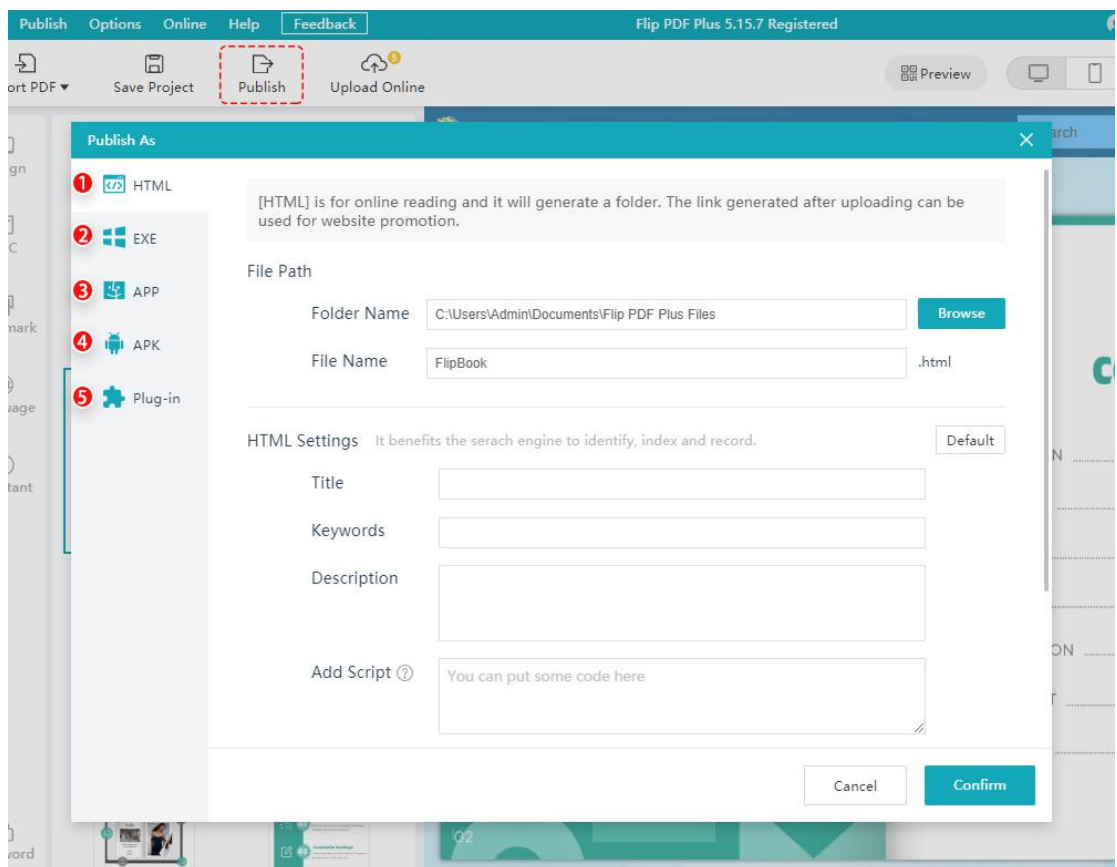

#### <span id="page-37-0"></span>1. HTML

[HTML] is for online reading and it will generate a folder. The link generated after uploading can be used for website promotion.

 $10$  You can set up the save path of your HTML File and define its name.

2 As for HTML Settings, you can add HTML title, keywords, description or even script for your book.

3 Create HTML text version at the same time. If you check this option, you will enable Flip PDF Plus to be crawled by search engines. Besides that, you can compress the HTML file to ZIP after output.

4 Click [Confirm] to publish your book.

5 The HTML file you save to the local is a folder. Then upload the folder to your server to get an online link.

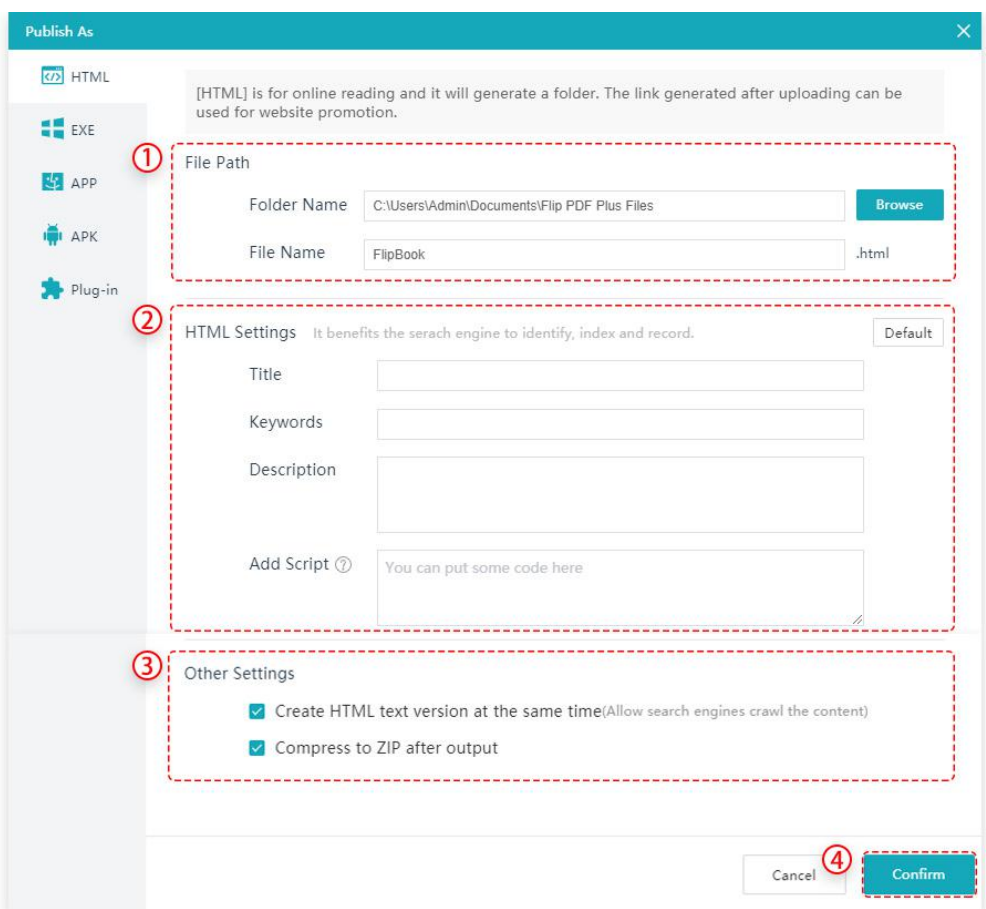

#### <span id="page-38-0"></span>2. EXE

[EXE] output type allows you to save the flipbook as a single executable file which

is an offline reading format for Windows computers. Double-click the EXE to open the book.

You can choose the path to save and the window size on launch.

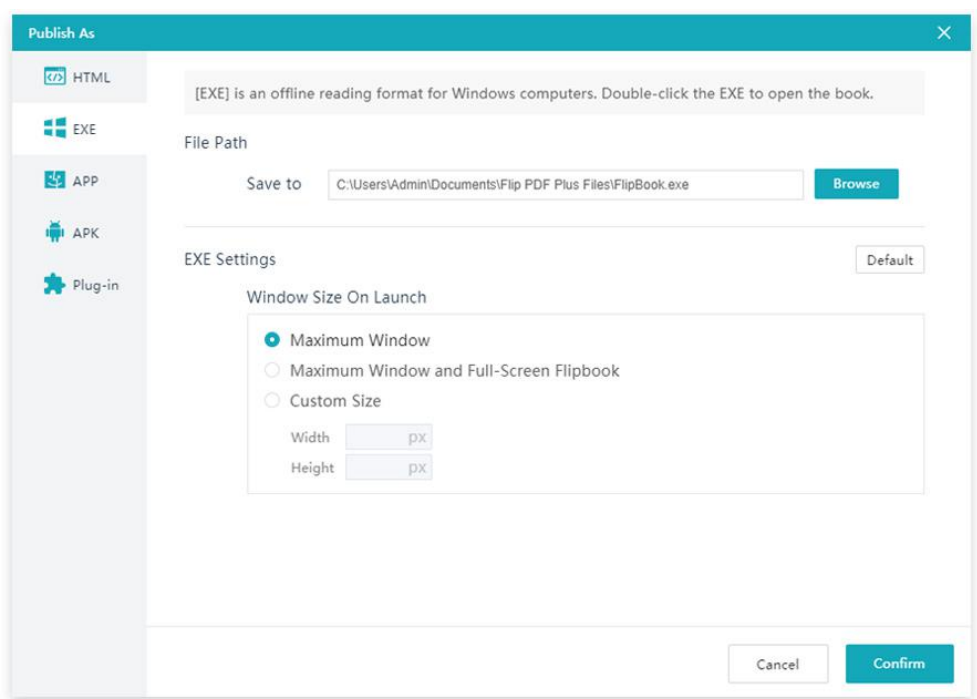

#### <span id="page-39-0"></span>3. APP

[APP] output type allows you to make your flipbook an APP that can run on Mac. You can choose the save path and set up a title for your flipbook.

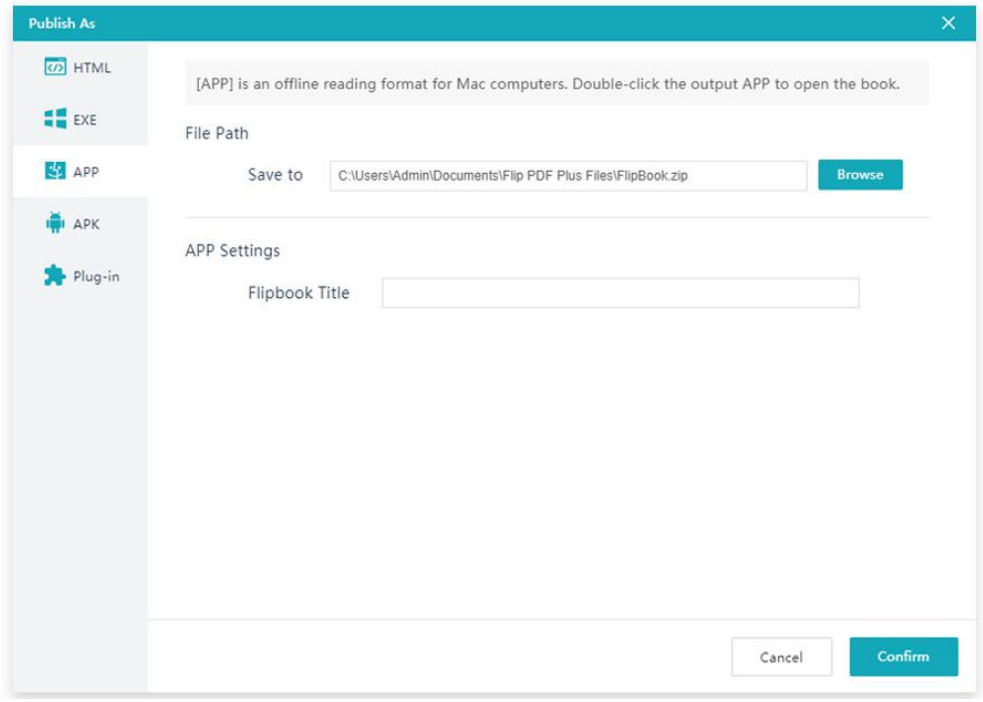

#### <span id="page-39-1"></span>4. APK

APK output type allows you to make your flipbook as an Android application that can be installed by Android phones and be put on the application market to promote.

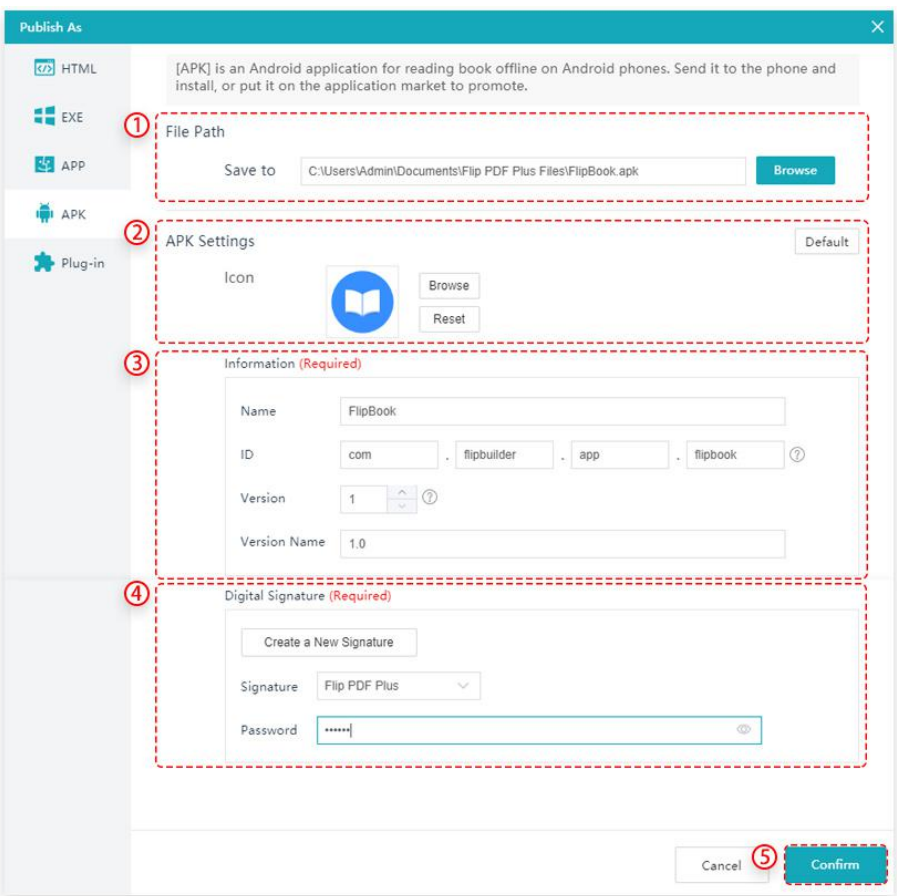

1 Set up the saving path and its icon.

- 2 Customize the book icon if needed or use the default one.
- 3 Add more detailed information like Name, ID, Version, and Version Name.
- 4 Digital Signature and password are also required.

Steps of creating a new signature are as follows:

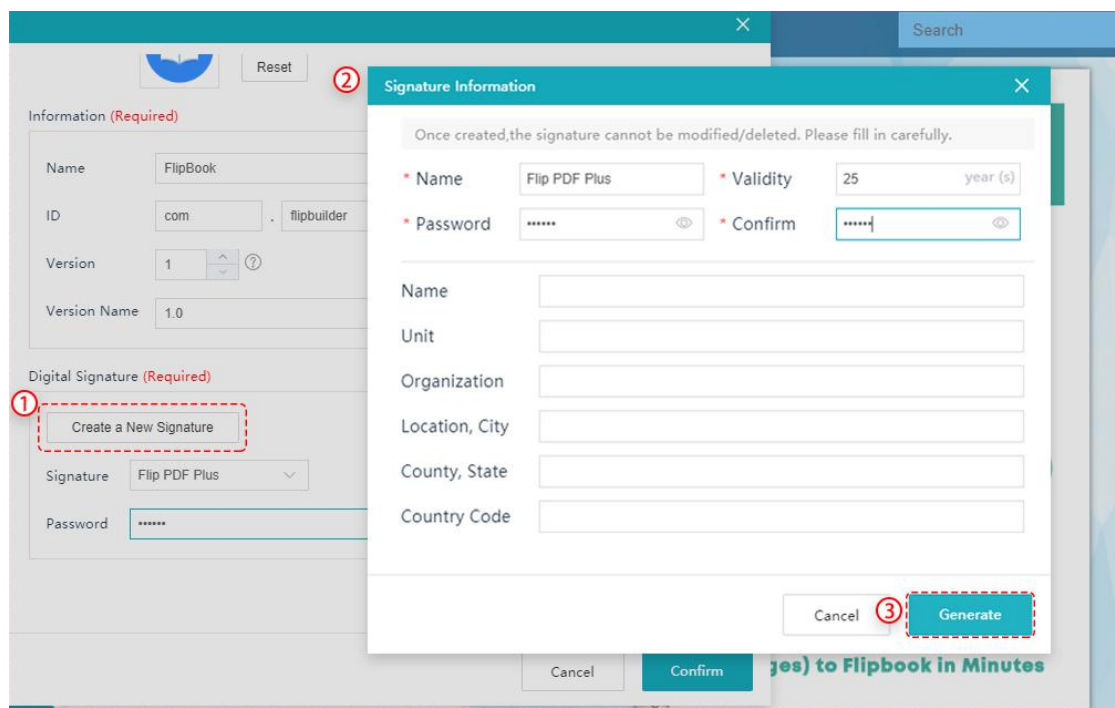

#### <span id="page-41-0"></span>5. Plug-in

Plug-in output type allows you to publish the flipbook as a WordPress plugin and embed it to the WordPress pages or posts.

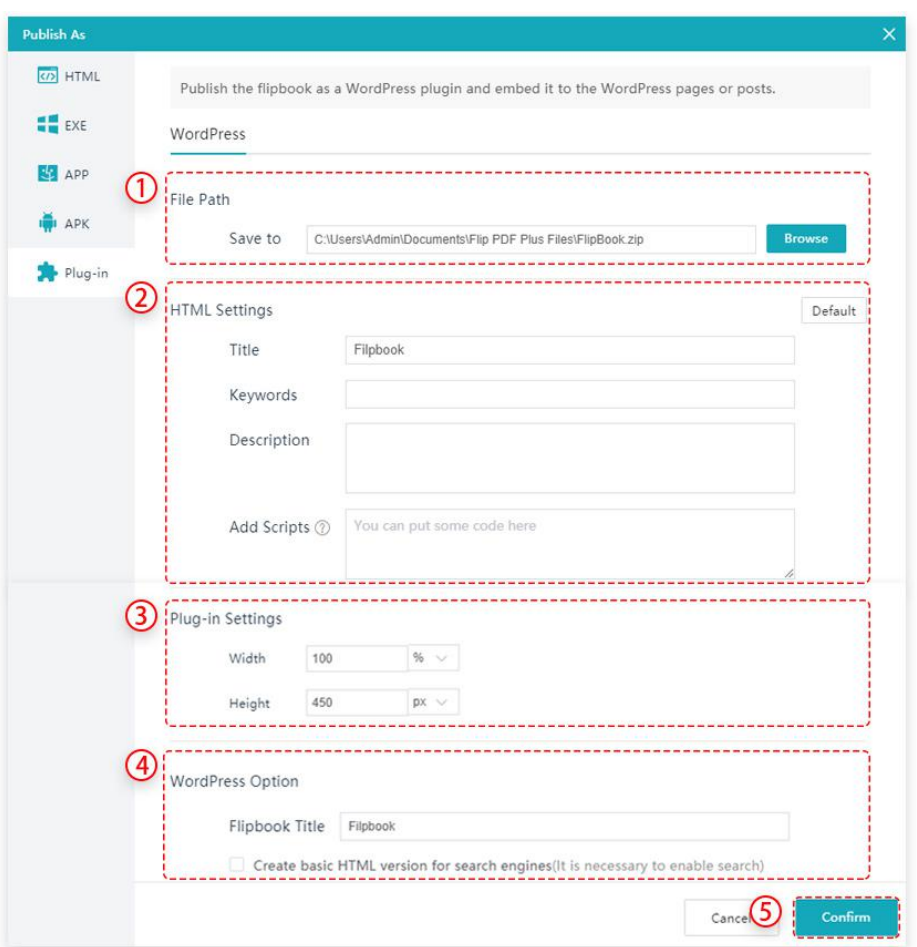

1 File Path and HTML Settings: Set up the save path and HTML settings like title, keywords, description and add scripts.

2 Plug-in Settings: Set up the width and Height of the plug-in.

3 WordPress Option: Add flipbook title and enable/disable to create basic HTML version for search engines.

#### <span id="page-42-0"></span>4.2 Batch Conversion

Batch conversion allows you to convert a large number of files to flipbooks in sequence.

 $(1)$  Add PDFs or a folder with PDFs.

2 In publish settings, you can choose the output format, output path and a template. You can also set up more settings on conversion.

3 Then click [Convert].

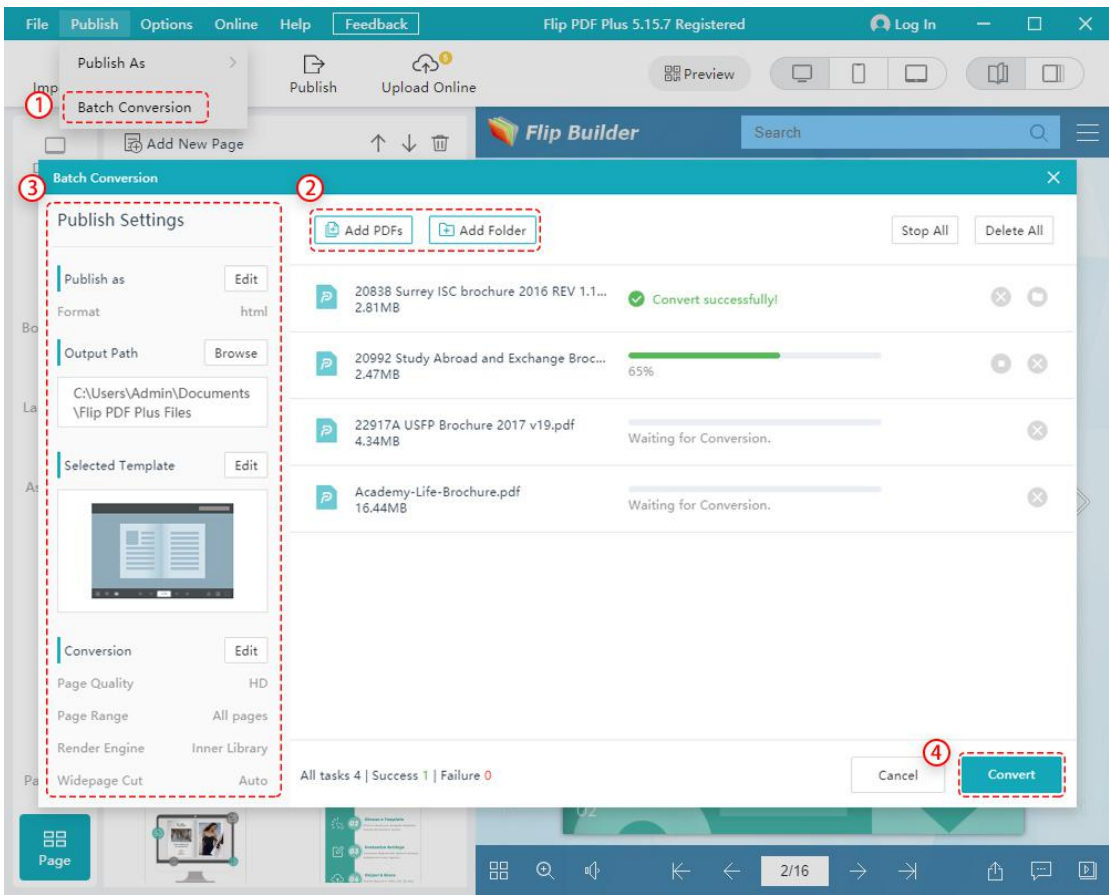

### <span id="page-43-0"></span>4.3 Upload Online

Login your account before you upload books to FlipBuilder Server.

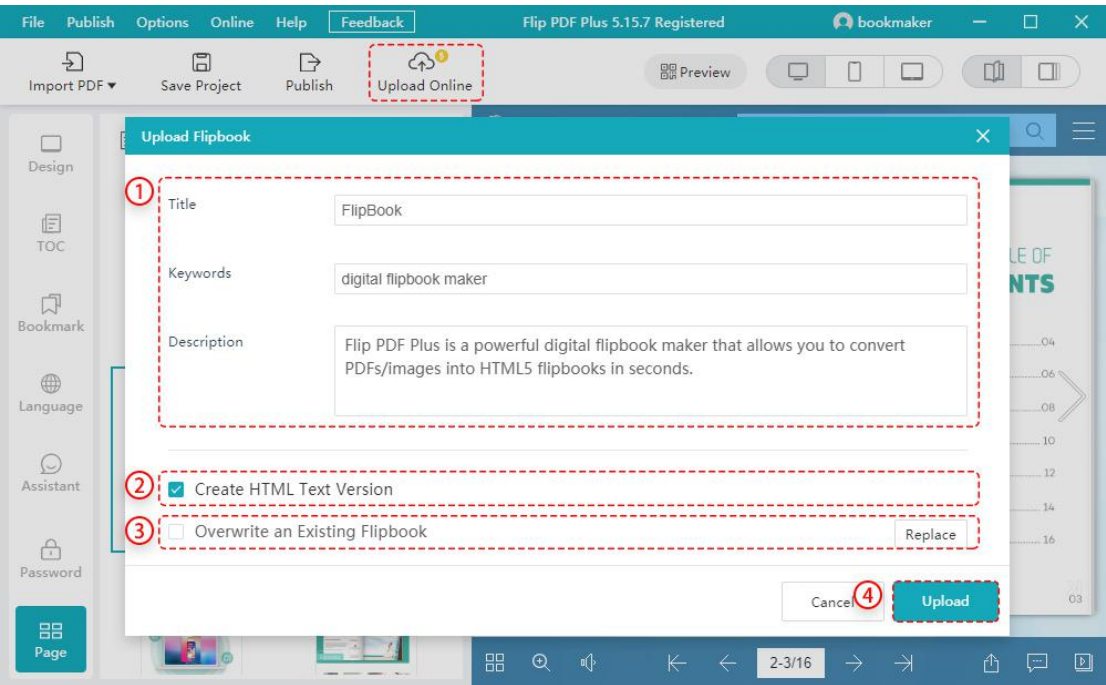

 $\Omega$  Add a title, keywords, and description for your flipbook.

2 Create a HTML version or overwrite an existing flipbook.

3 If you want to update the content without changing the book link, you can choose [Overwrite an Existing Flipbook] to replace the former book.

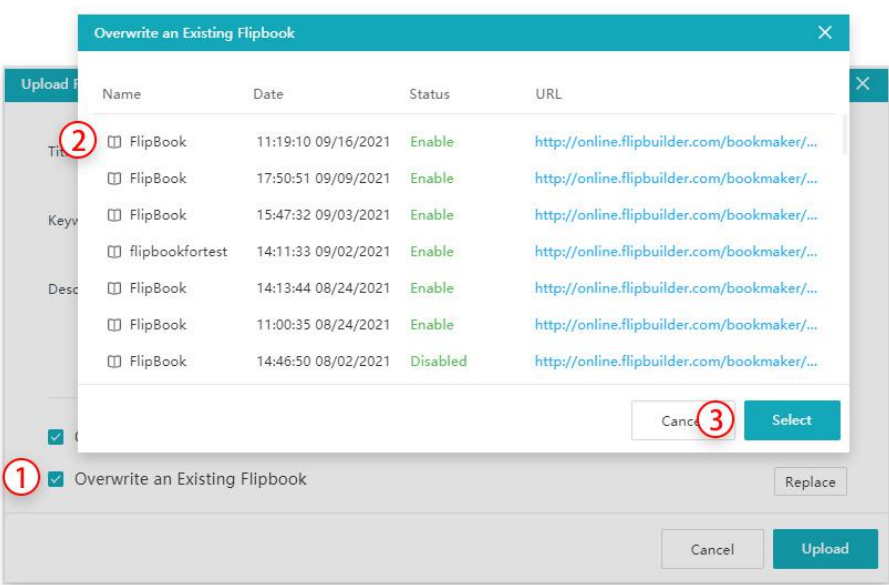

4 Upload your book to FlipBuilder server.

After uploading, you will get the book link immediately. About the uploaded book, you can:

- A: Open the book on browser
- B: Manage books online
- C: Save and share the QR code of this book
- D: Share the book on social website
- E: Copy and paste the code to embed the book to website

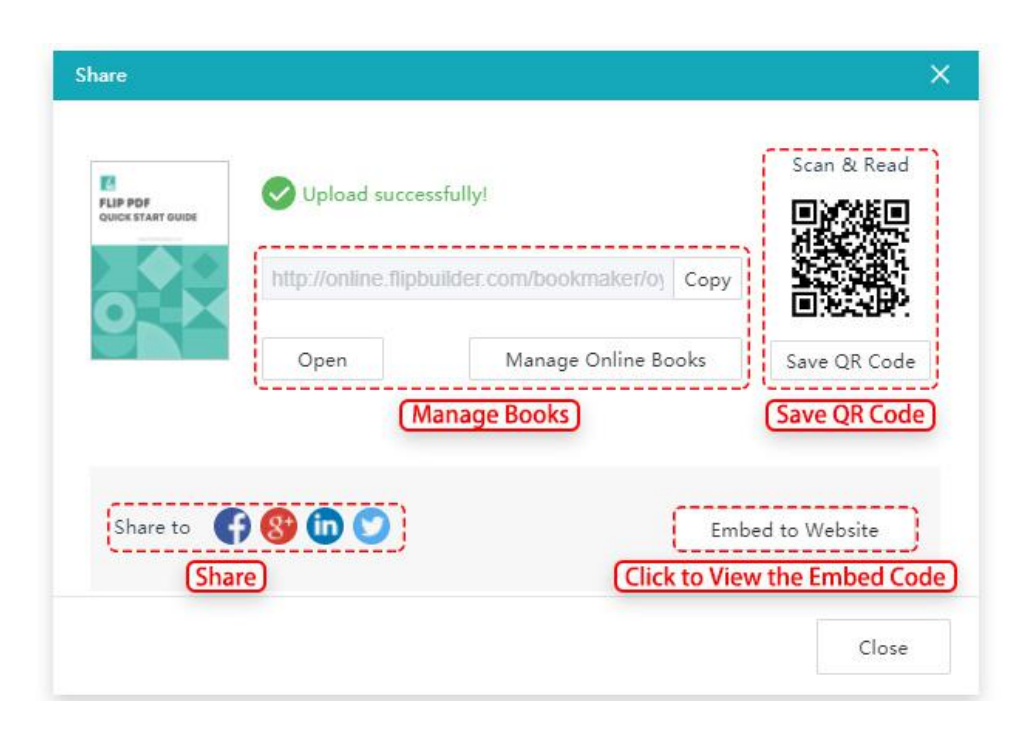

### <span id="page-45-0"></span>5. Online Service

FlipBuilder Online Hosting Service is designed for uploading and storing your digital publications. This service offers you an effortless process to publish and share your digital publications on your website and social networks. Any content that you upload to FlipBuilder is available, flexible and safe.

#### <span id="page-45-1"></span>1. Register or Login

Click [Log in] on the menu bar and then enter your account and password. If you don't have an account, click [Create Account] to create one.

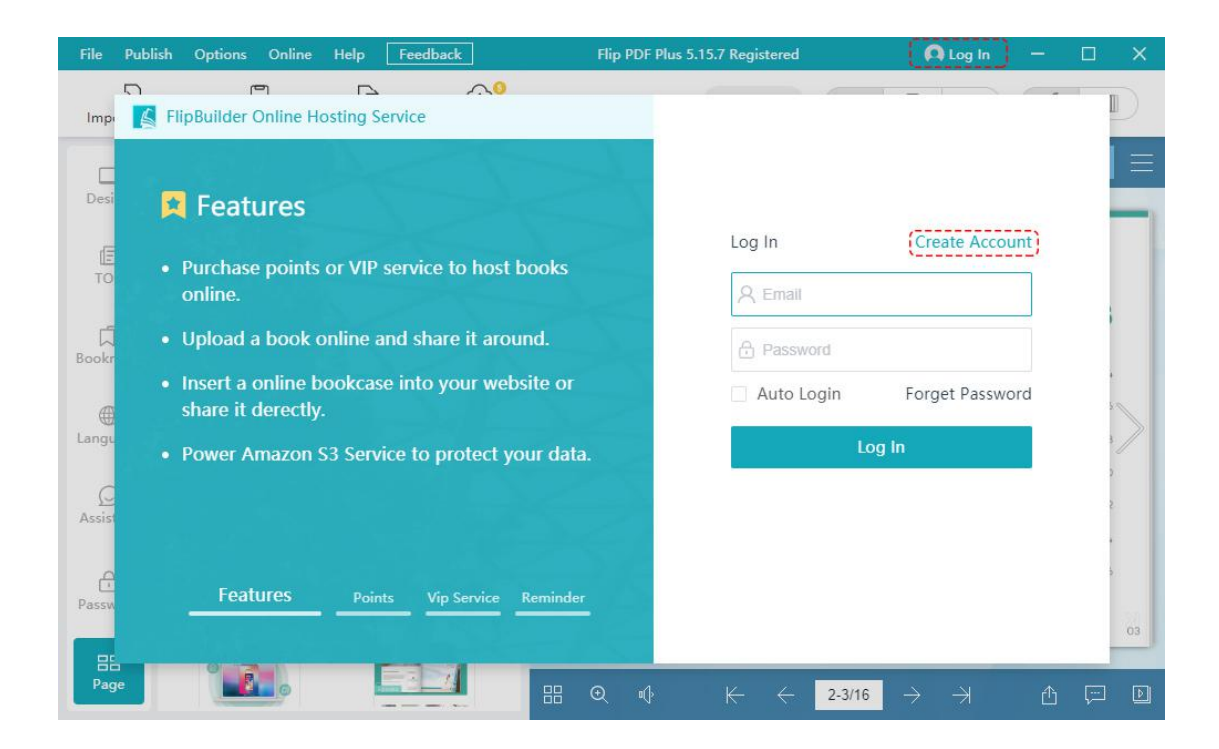

#### Click [Your account].

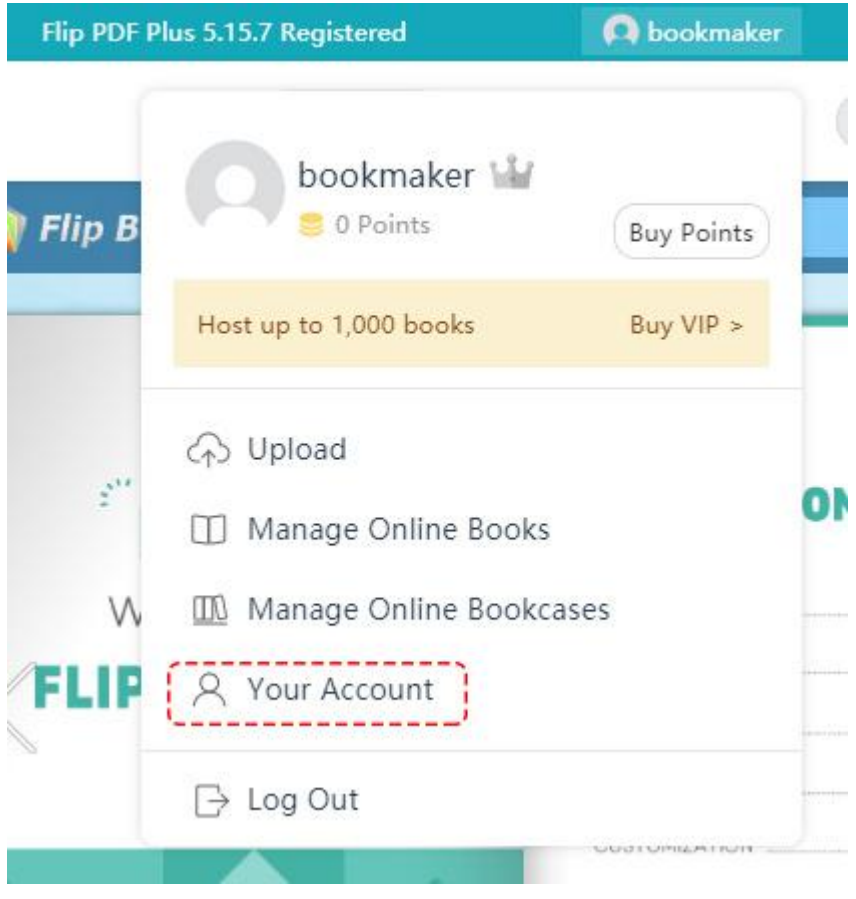

Then you can jump to your homepage.

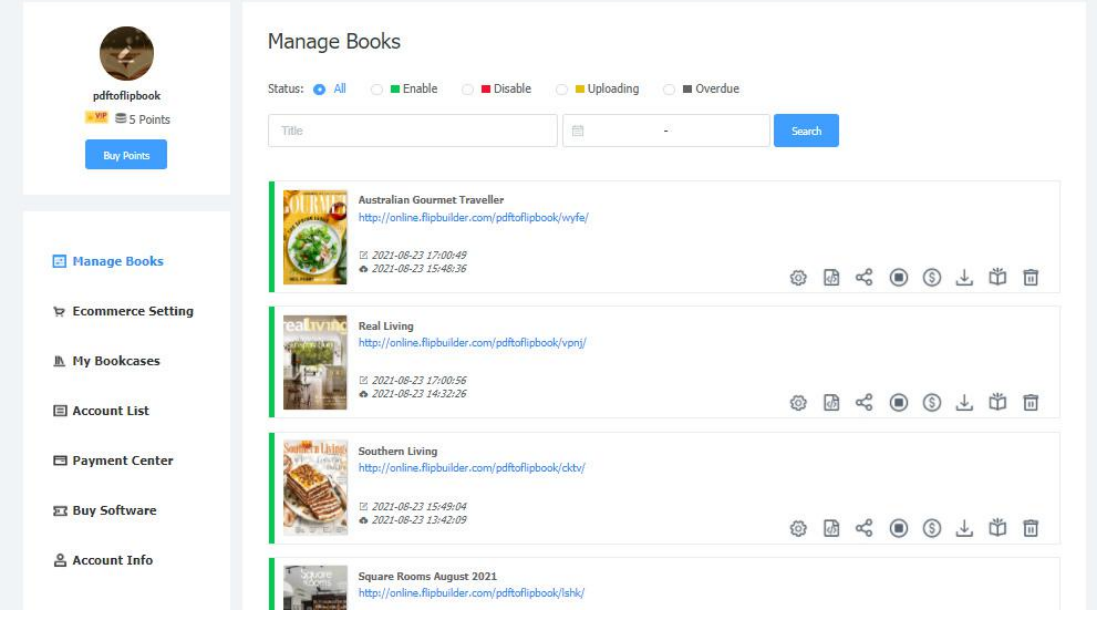

#### <span id="page-47-0"></span>2. Manage Books

You can manage all the books you upload.

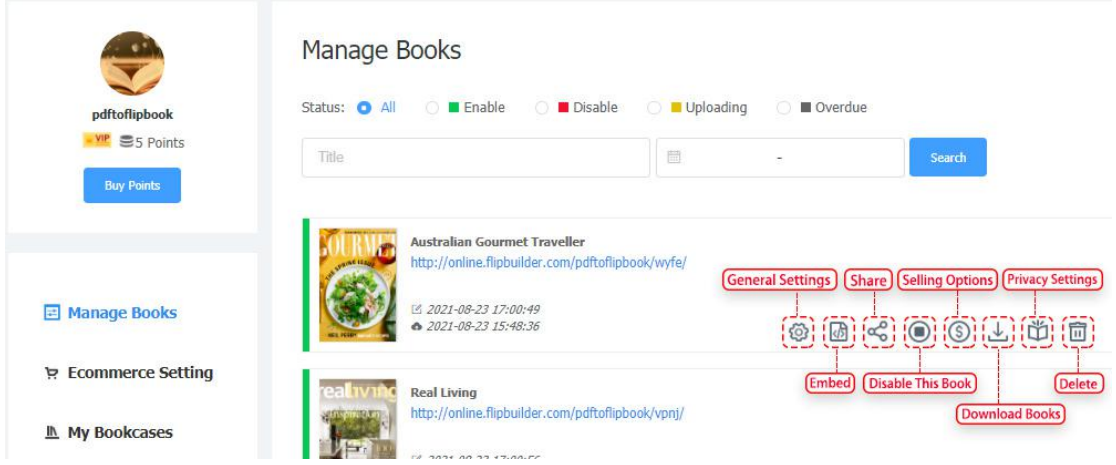

1 General Settings: You can edit the title, description, and add a label on the cover of the book like New and Hot.

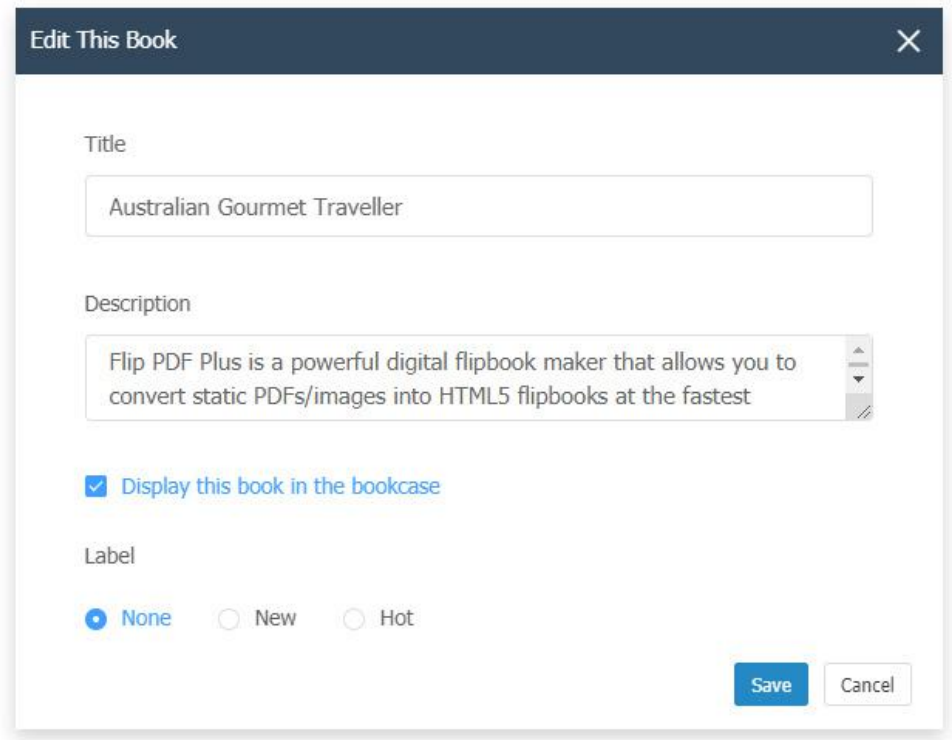

Embed: Copy the embed code below and paste it into your HTML file.

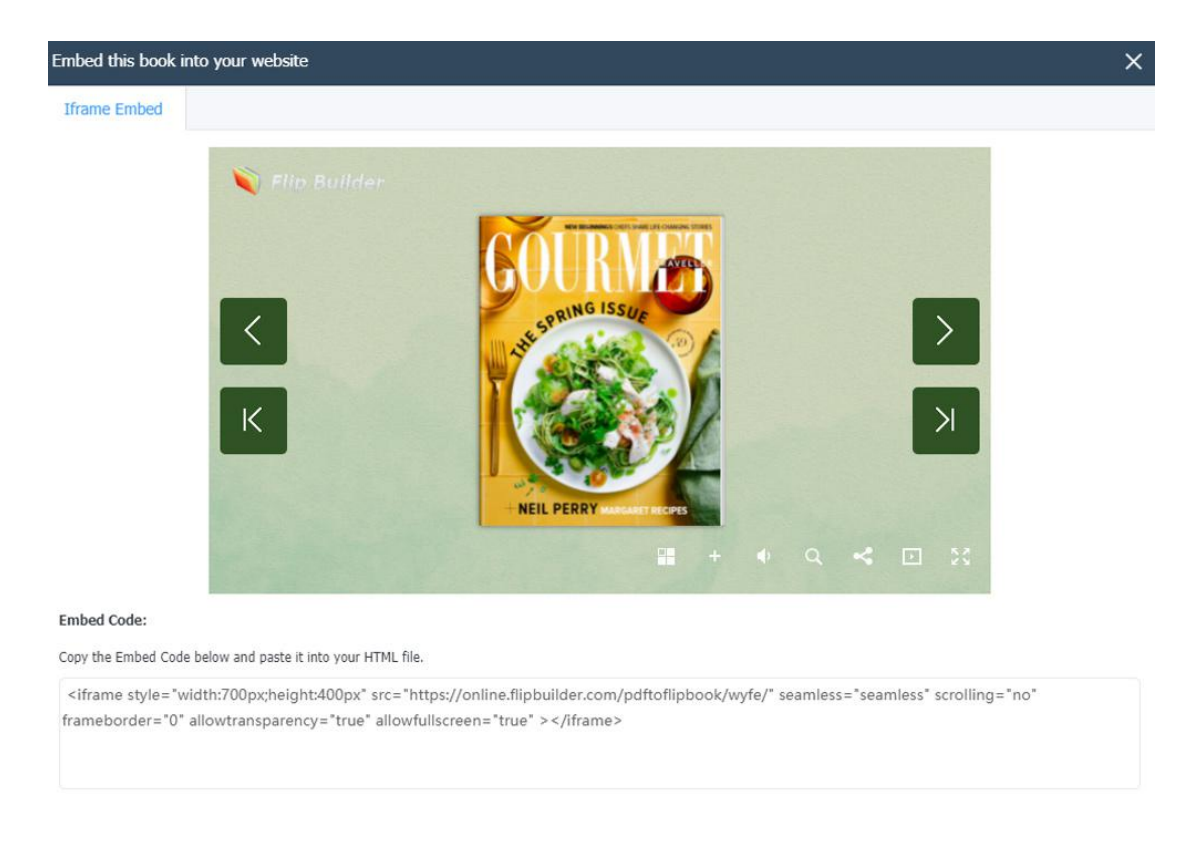

 Share: You can share your flipbook by QR code, book link and platforms like Facebook, Twitter.

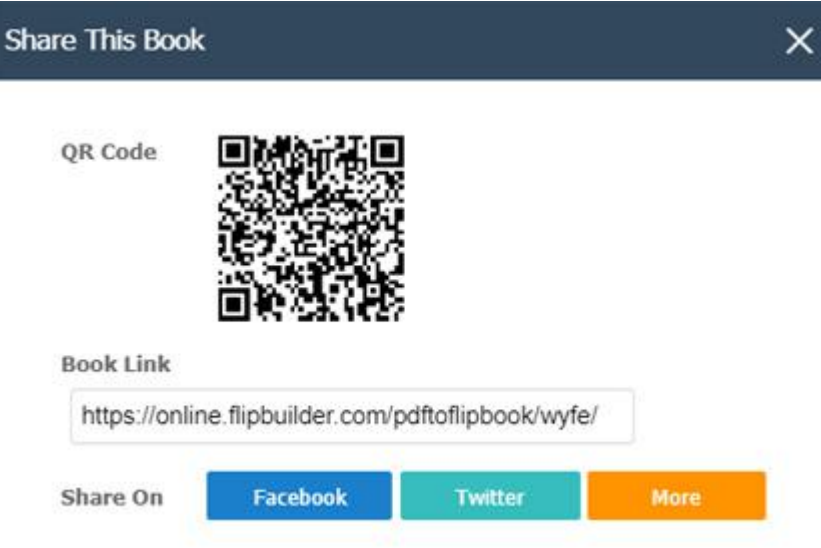

4 Disable This Book: If you disable the book, the book will not be accessed by the public.

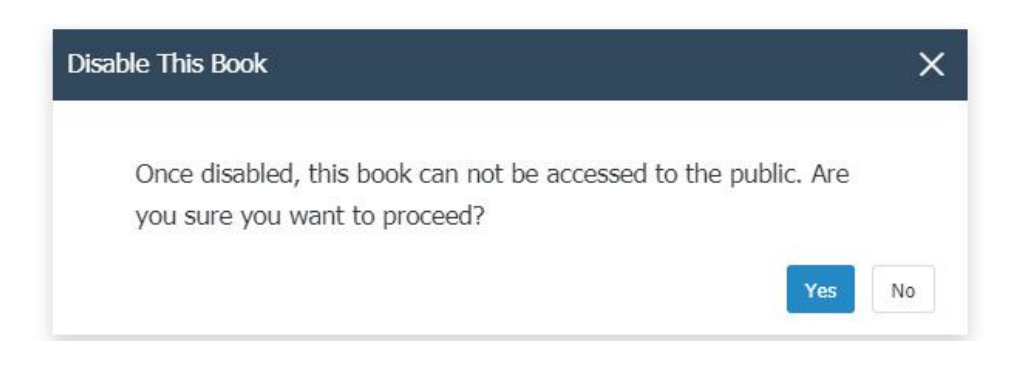

5 Selling Options: You can choose to make your flipbook for free or forsale.

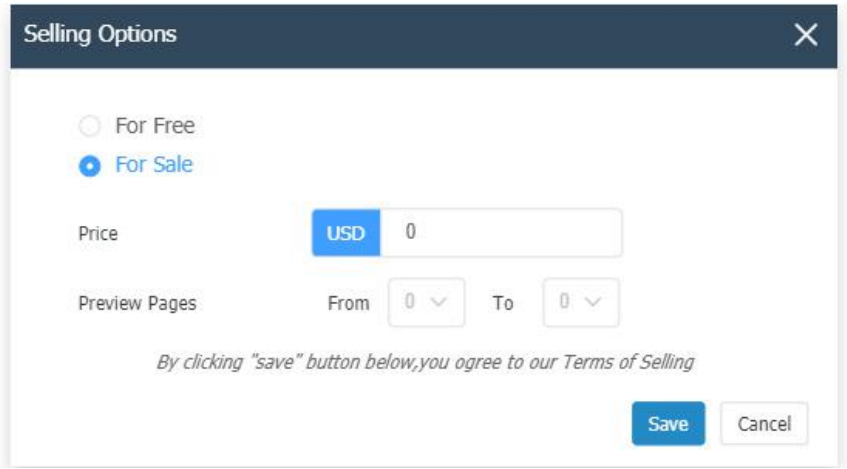

After adding the book to bookcase and making it available for sale, your customers can purchase the book in your bookcase directly.

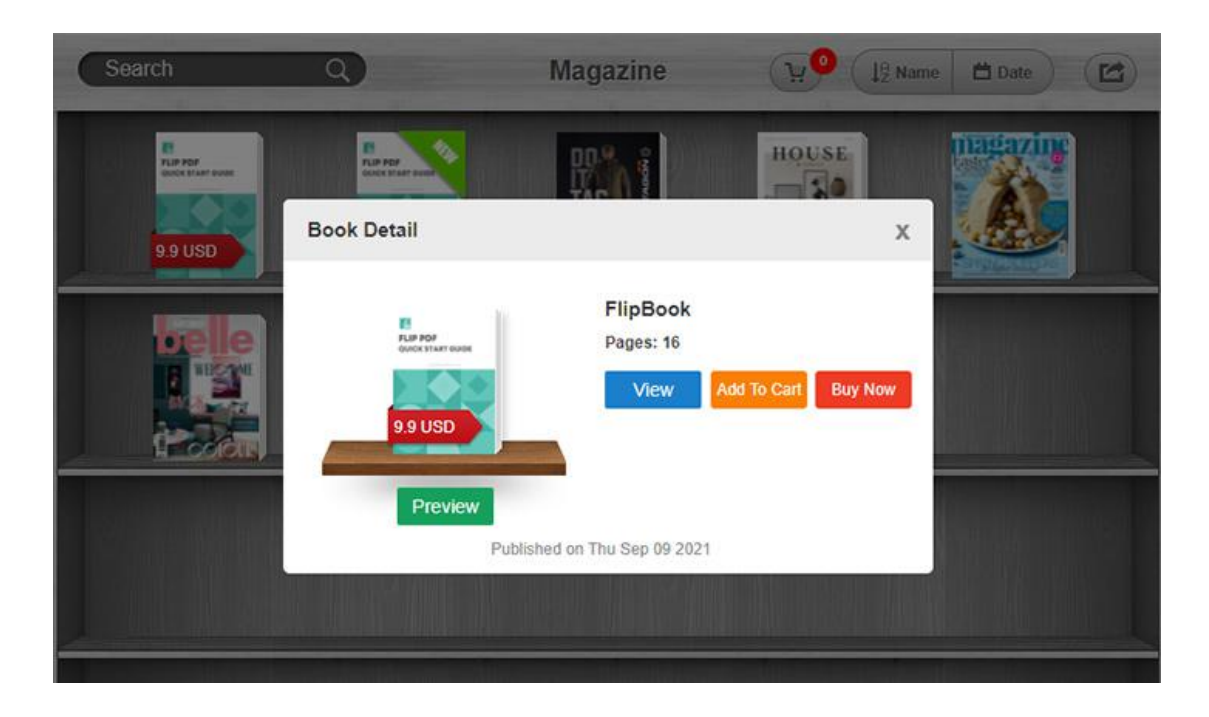

- Download Books: Click and you can download the book.
- $\circled{7}$  Privacy Settings: You can make your flipbook public or private.

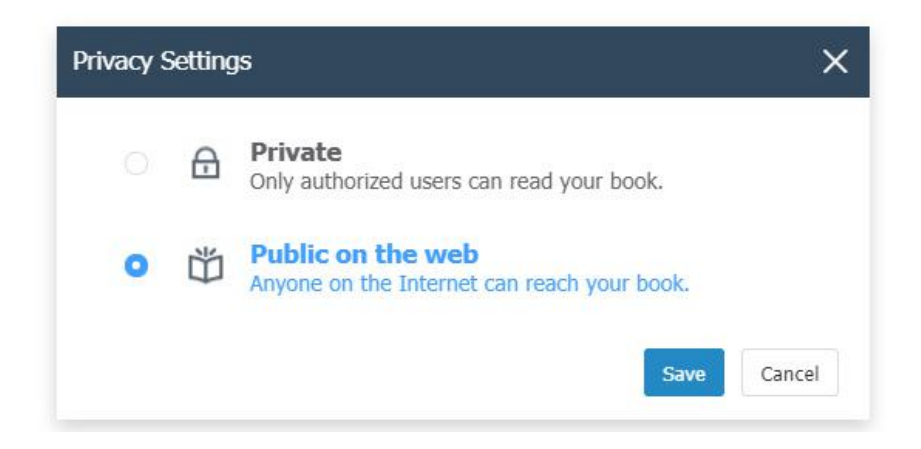

Delete: Click to delete the book.

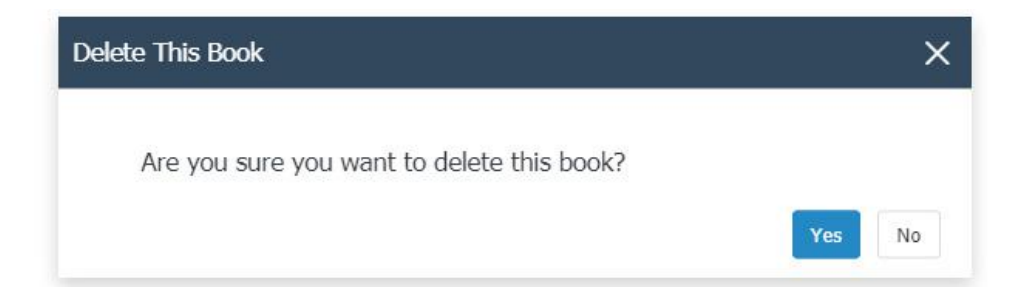

#### <span id="page-51-0"></span>3. Ecommerce Settings

Our online service allows you to publish your flipbook for sale. After making the e-book available for sale, you can customize your ecommerce settings here.

 $\Omega$  Paypal Setting: You can add your Paypal account email and display name.

2 Thank-you Page Setting: Add default thank-you email subject and default thank-you email message. After your customers purchase the book, they will receive the thank-you email you've pre-designed. You can choose whether to receive a copy of email sent to the buyer.

3 Contact Information: Add your company name, logo, description, website, telephone number, and address.

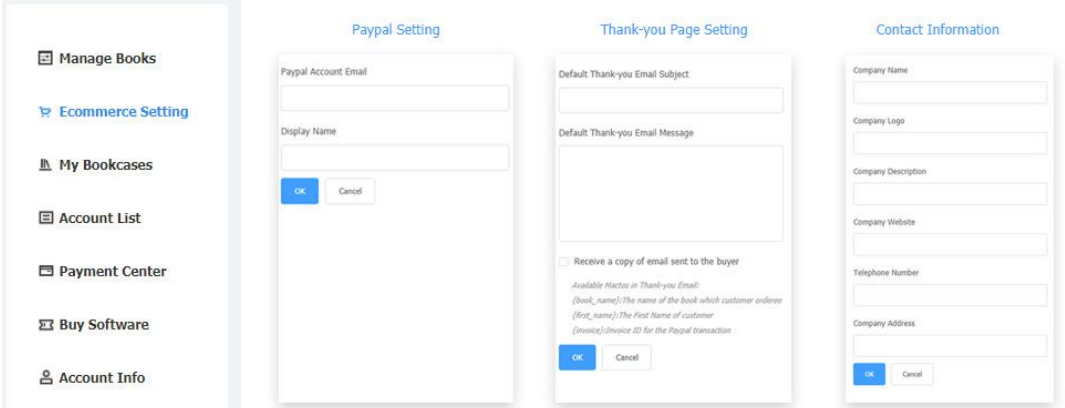

#### <span id="page-51-1"></span>4. My Bookcase

All the books you uploaded on FlipBuilder Server and add to [My Bookcase] can be collected and shown in your bookcase; you can easily manage and share the bookcase via the QR code and link.

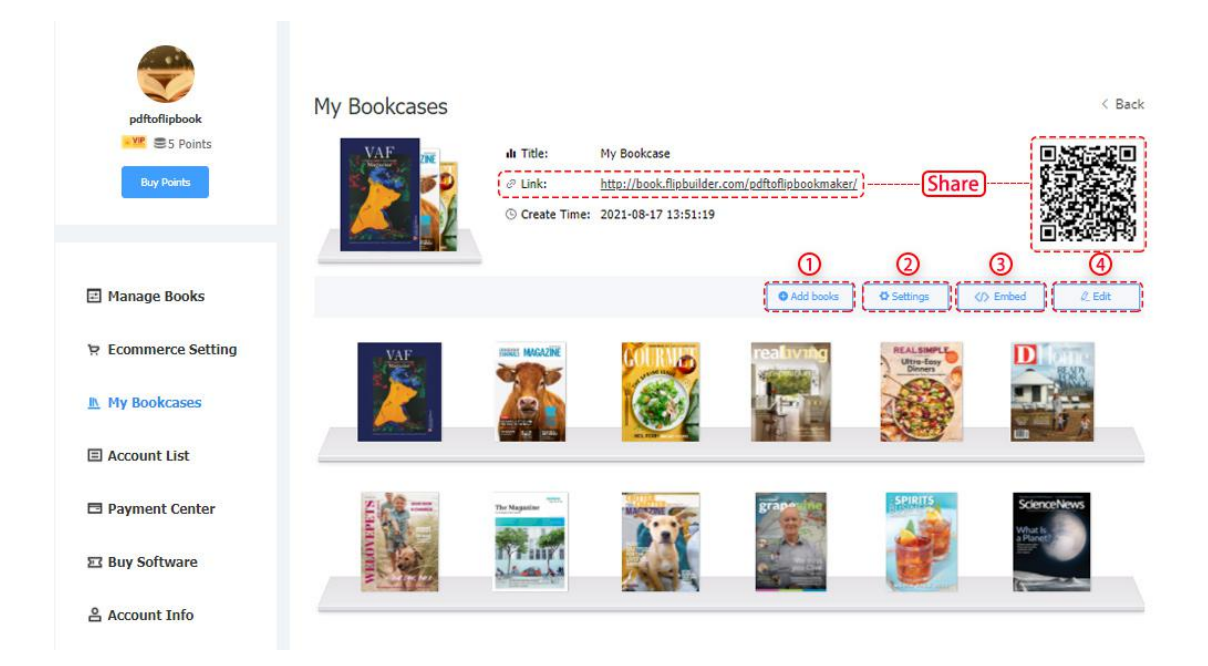

1 Add Books: You can add books from your files to the bookcase.

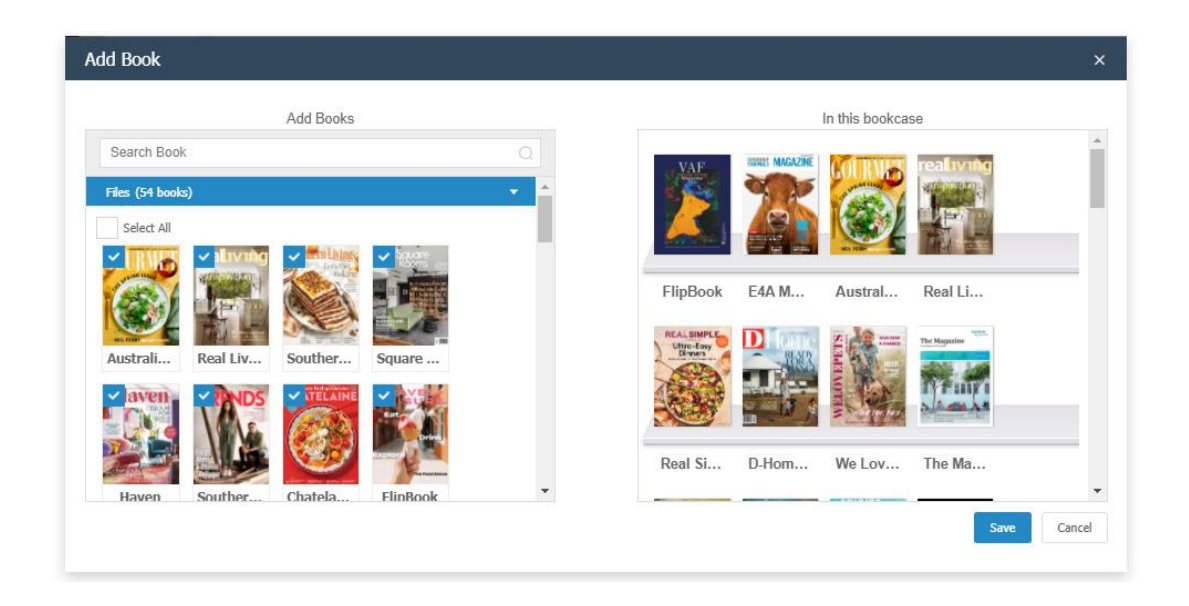

2 Settings: You can add a title, keywords, description. Besides, you can enable/disable the search button, sort button, skin button, shopping cart button, social share button, and show category. Also set margin, background, background image, logo and logo link.

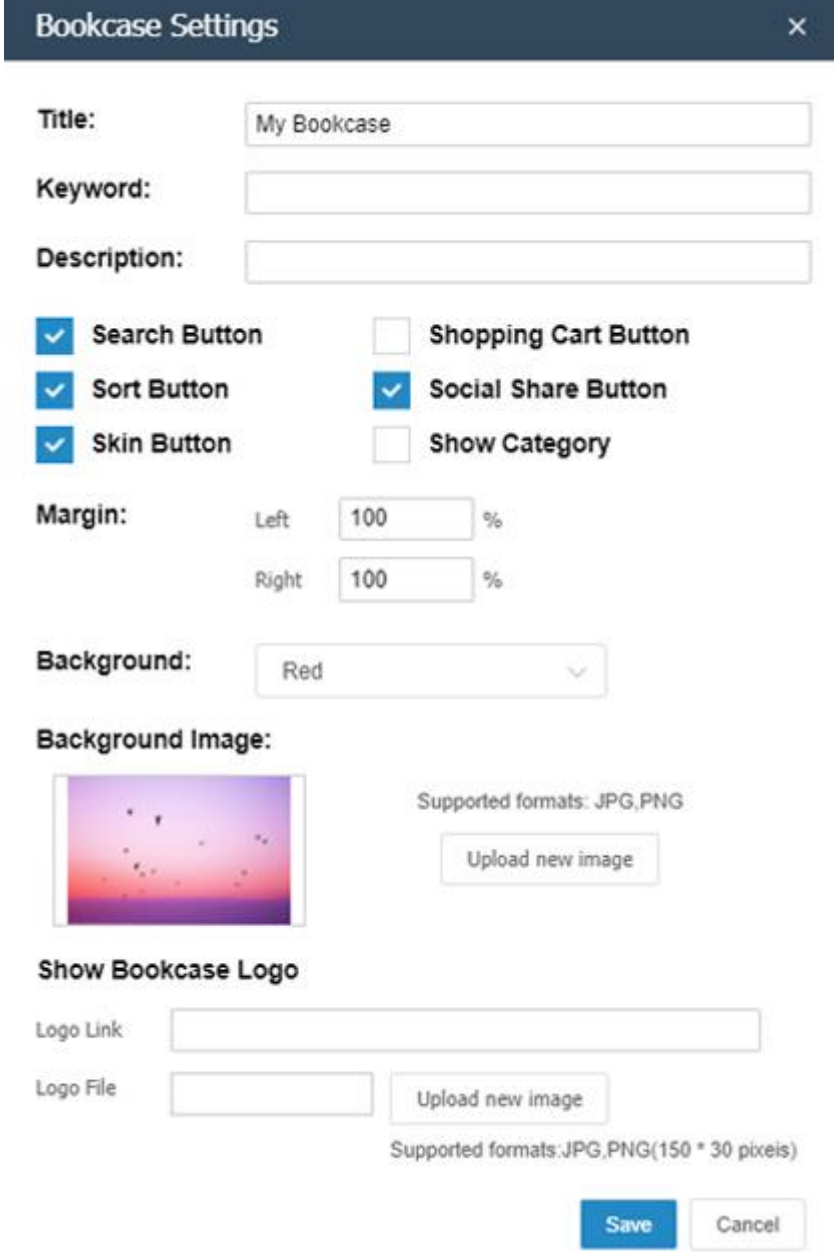

3 Embed: You can set up the size of your bookcase. Copy the embed code and paste it into your HTML file.

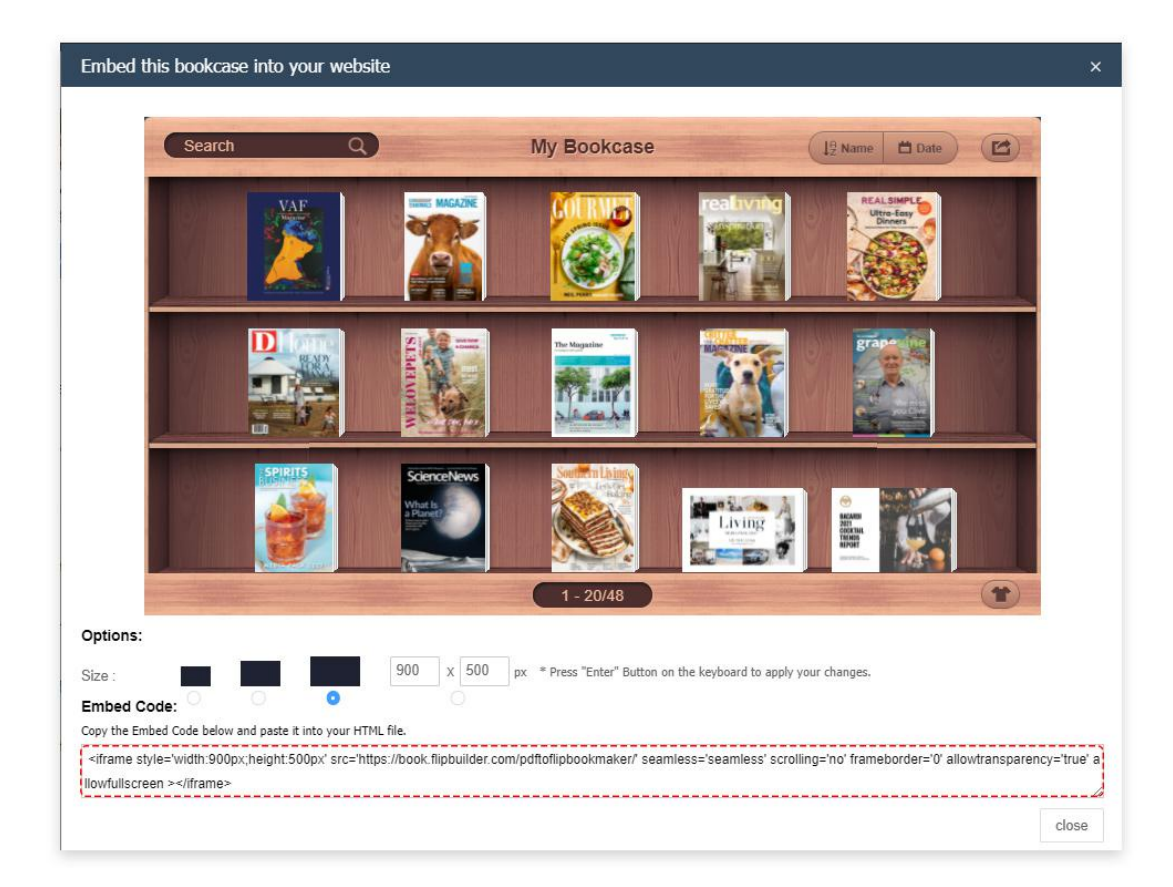

4 Edit: You can delete books and sort them in different order like date and name.

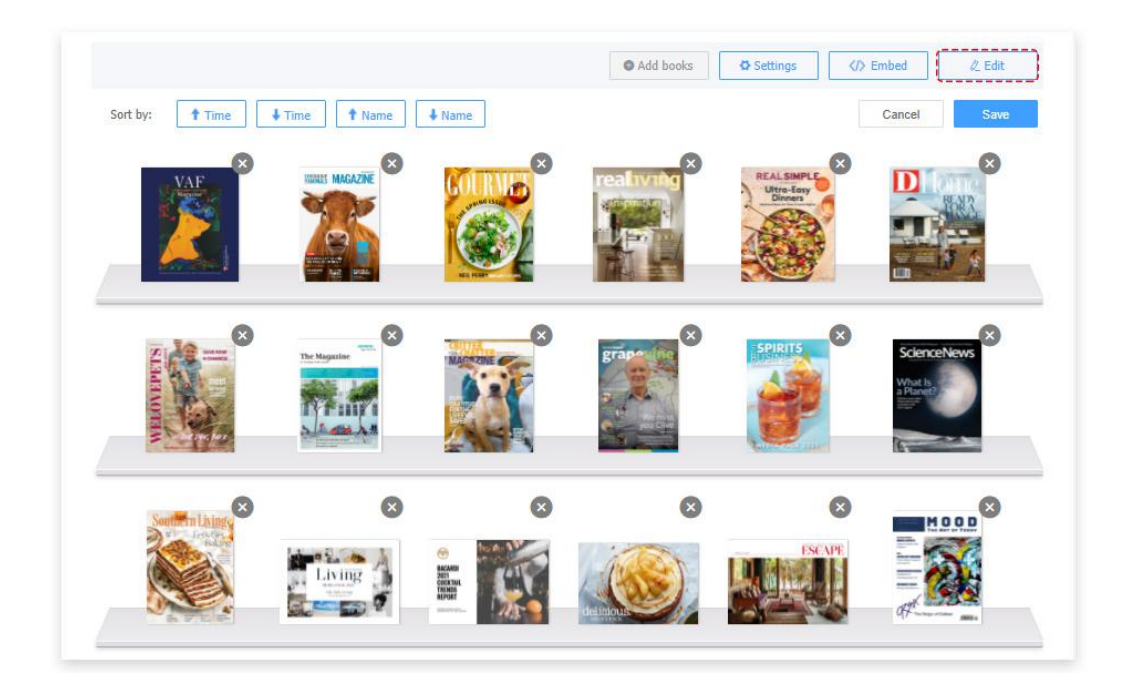

#### <span id="page-54-0"></span>5. Account List

If you have purchased online service, you can check your order history, apply for an invoice and modify your invoice settings.

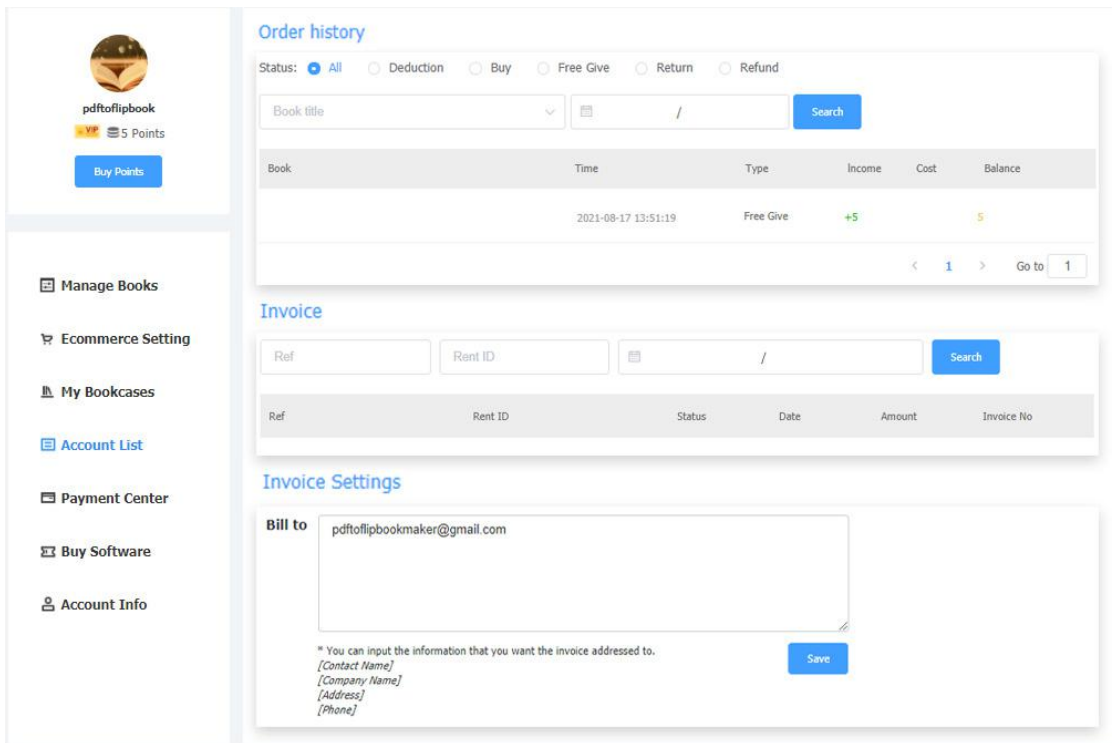

#### <span id="page-55-0"></span>6. Payment Center

You can get our Online Host Service in two ways below:

#### 1. Purchasing points

You can buy points depending on your demand. One point costs US \$1.0 to keep one book on cloud server per month. The more points you buy, the more discount you will get. Newly registered users can get 5 free points!

#### 2. Be a member of VIP

FlipBuilder Online Hosting Service charges US \$9.99 a month and US \$99.0 a year. You can choose to pay monthly or yearly. VIP members can upload 1000 flipbooks on our online server.

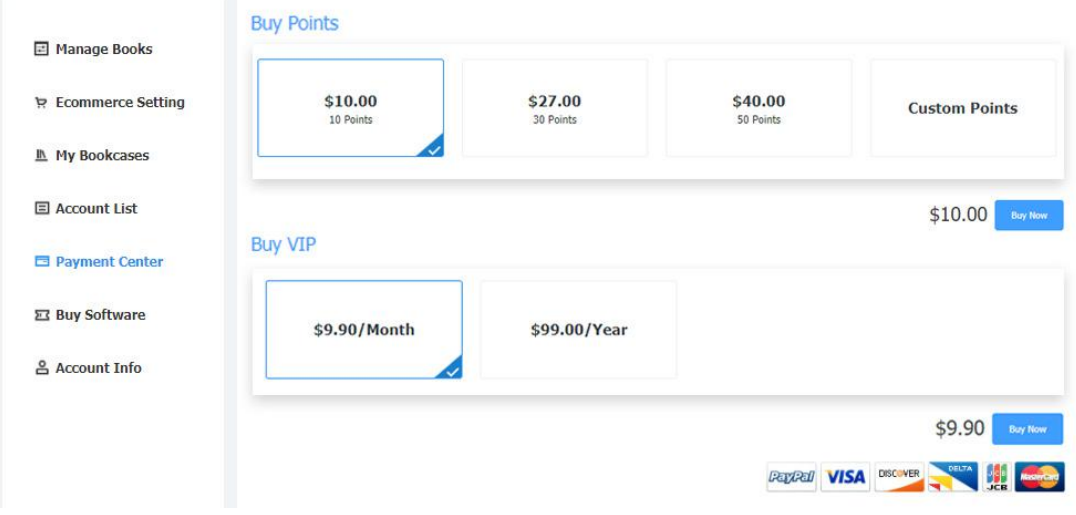

#### <span id="page-56-0"></span>7. Buy Software

You can buy other products here.

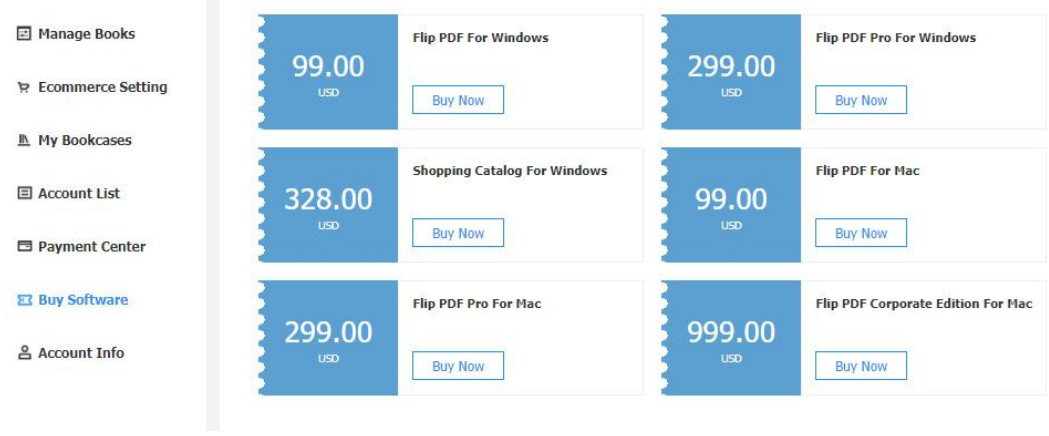

#### <span id="page-56-1"></span>8. Account Info

You can check your account information here and change your password.

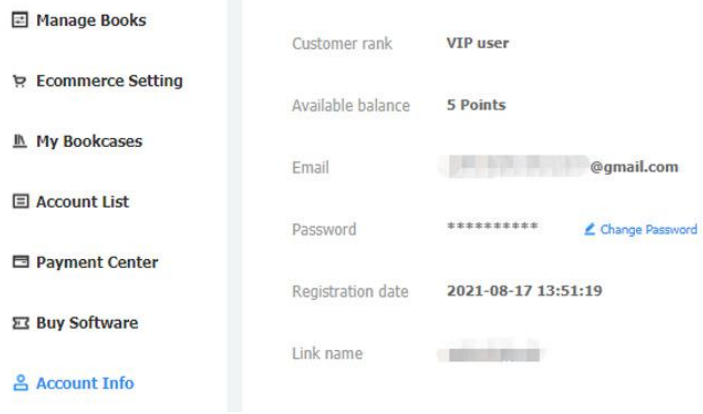

### <span id="page-57-0"></span>6. License Agreements

All copyrights to Flip PDF Plus (the Software) are exclusively owned by FlipBuilder.com. For more information, visit our website at www.FlipBuilder.com.

Anyone may use this software but there would be a watermark on you flipbook and the trial version only supports importing 12 pages. To remove the limitations you must register with the license code.

Once registered, the user is granted a non-exclusive license to use the Software on one computer (i.e. a single CPU) at a time. The registered Software may not be rented or leased, but may be permanently transferred, if the person receiving it agrees to terms of this license.

The Software unregistered (trial) version may be freely distributed, provided the distribution package is not modified. No person or company may charge a fee for the distribution of the Software without written permission from the copyright holder.

THE SOFTWARE IS DISTRIBUTED "AS IS". NO WARRANTY OF ANY KIND IS EXPRESSED OR IMPLIED. YOU USE AT YOUR OWN RISK. THE AUTHOR WILL NOT BE LIABLE FOR DATA LOSS, DAMAGES, LOSS OF PROFITS OR ANY OTHER KIND OF LOSS WHILE USING OR MISUSING THIS SOFTWARE.

You may not use, copy, emulate, clone, rent, lease, sell, modify, decompile, disassemble, otherwise reverse engineer, or transfer the licensed Software, or any subset of the licensed Software, except as provided for in this agreement. Any such unauthorized use shall result in immediate and automatic termination of this license and may result in criminal and/or civil prosecution.

All rights not expressly granted here are reserved by FlipBuilder.com.

Installing and using the Software signifies acceptance of these terms and conditions of the license

If you do not agree with the terms of this license you must remove the Software files from your storage devices and cease to use the product.

### <span id="page-57-1"></span>7. Support

FlipBuilder provides professional and powerful support team to help you easily make flipbooks. Easily get your registration code back, search or browse our

frequently asked questions, and learn tutorials about products. If you have other more requests or comments, please contact support team for help.

#### <span id="page-58-0"></span>1. Frequently Asked Questions

You can find answers to questions about technique issues here:

https://www.flipbuilder.com/support/list-Flip-PDF-PLUS

#### <span id="page-58-1"></span>2. Get Lost License Code

Please click the link below to view the detailed steps to get your lost license code. [https://www.FlipBuilder.com/support/how-can-i-get-my-lost-license-code.htm](https://www.flipbuilder.com/support/how-can-i-get-my-lost-license-code.htm)

#### <span id="page-58-2"></span>3. Contact Us

If you have other questions or requirements, contact us directly through our support Email: [help@flipbuilder.com,](mailto:help@flipbuilder.com) we will respond you ASAP.

Copyright 2021 by [FlipBuilder.com](https://www.flipbuilder.com/)